# **SONY**

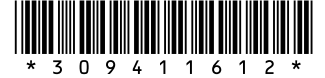

For customer support information, visit the following website: http://esupport.sony.com/EN/VAIO/ for customers in USA and Canada, http://www.sony.com.sg/vaio/ for customers in Asia and Pacific countries or areas. Wireless Digital Audio

VGF-WA1 Operating Instructions

http://www.sony.net/

© 2007 Sony Corporation / Printed in China

3-094-116-**12** (1)

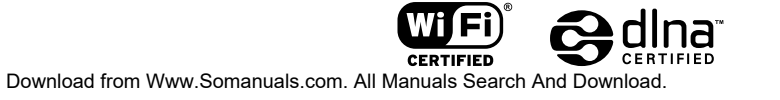

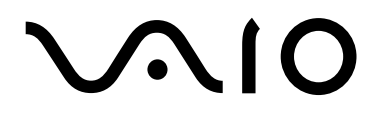

# WARNING

## **To prevent fire or shock hazard, do not expose the device to rain or moisture.**

## **To avoid electrical shock, do not open cabinet. Refer servicing to qualified personnel only.**

- The power socket outlet shall be installed near the equipment and shall be easily accessible.
- Audio and picture distortion may occur if this equipment is positioned in close proximity to any equipment emitting electromagnetic radiation.

## **For customers in the USA**

#### **Owner's record**

The model number and serial number are located on the bottom of your Wireless Digital Audio. Record the serial number in the space provided below. Refer to this number whenever you call your Sony dealer regarding this product. Model No. VGF-WA1 Serial No.

**Thank you for purchasing this SONY product. Registering your product will allow us to contact you in the unlikely event that your product needs adjustment or modification. In addition, if you choose to do so during registration, periodic mailings about new products and services can be automatically mailed to you.**

#### **Please register your product here:**

#### **http://productregistration.sony.com**

#### **FCC Notice**

This equipment has been tested and found to comply with the limits for a Class B digital device, pursuant to Part 15 of the FCC Rules. These limits are designed to provide reasonable protection against harmful interference in a residential installation. This equipment generates, uses, and can radiate radio frequency energy and, if not installed and used in accordance with the instructions, may cause harmful interference to radio communications. However, there is no guarantee that interference will not occur in a particular installation. If this equipment does cause harmful interference to radio or television reception, which can be determined by turning the equipment off and on, the user is encouraged to try to correct the interference by one or more of the following measures:

- – Reorient or relocate the receiving antenna.
- – Increase the separation between the equipment and receiver.
- – Connect the equipment into an outlet on a circuit different from that to which the receiver is connected.
- – Consult the dealer or an experienced radio/TV technician for help.

The supplied interface cable must be used with the equipment in order to comply with the limits for a digital device pursuant to Subpart B of Part 15 of FCC Rules.

You are cautioned that any changes or modifications not expressly approved in this manual could void your authority to operate this equipment. For questions regarding your product or for the Sony Customer Information Service Center nearest you, call 1-888-476-6972 in the United States. The number below is for FCC related matters only.

#### **Declaration of Conformity**

Trade Name: SONY Model No.: VGF-WA1/VGF-UWA1 Responsible Party: Sony Electronics Inc. Address: 16530 Via Esprillo San Diego, CA 92127 USA Telephone No.: 858-942-2230 This device complies with Part 15 of the FCC Rules. Operation is subject to the following two

conditions: (1) This device may not cause harmful interference, and (2) this device must accept any interference received, including interference that may cause undesired operation.

#### **FCC Radiation Exposure Statement**

For VGF-WA1

This equipment complies with FCC radiation exposure limits set forth for an uncontrolled environment.

This equipment should be installed and operated with minimum distance 20 cm (7 7 /8 inches) between radiator and your body (excluding extremities: hands, wrists and feet).

This equipment must not be co-located or operating in conjunction with any other antenna or transmitter.

#### For VGF-UWA1

This equipment complies with FCC radiation exposure limits set forth for an uncontrolled environment. End users must follow the specific operating instructions for satisfying RF exposure compliance. To maintain compliance with FCC RF exposure compliance requirements, please follow operation instruction as documented in this manual. This transmitter must not be co-located or operating in conjunction with any other antenna or transmitter. SAR compliance has been established in typical laptop computer(s) with USB slot, and product could be used in typical laptop computer with USB slot. Other application like handheld PC or similar device has not been verified and may not compliance with related RF exposure rule and such use shall be prohibited.

Highest reported SAR is body: 1.28W/kg.

#### **About the Wireless LAN Function**

The built-in wireless LAN function has been found to comply with the Wi-Fi Specifications established by the WFA (Wi-Fi Alliance).

#### **Industry Canada Notice**

This Class B digital apparatus complies with Canadian ICES-003.

#### **Avis de L'Industrie Canada**

Cet appareil numérique de la classe B est conforme à la norme NMB-003 du Canada.

#### **IC RSS-210 (Canada)**

Operation is subject to the following two conditions; (1) this device may not cause harmful interference, and (2) this device must accept any interference received, including interference that may cause undesired operation of the device.

L'utilisation de ce dispositif est autorisée seulement aux deux conditions suivantes : (1) il ne doit pas produire de brouillage, et (2) l'utilisateur du dispositif doit être prêt à accepter tout brouillage radioélectrique reçu, même si ce brouillage est susceptible de compromettre le fonctionnement du dispositif.

#### **IC Exposure of Humans to RF Fields**

The installer of this radio equipment must ensure that the antenna is located or pointed such that it does not emit RF field in excess of Health Canada limits for the general population; consult Safety Code 6, obtainable from Health Canada's website : www.hc-sc.gc.ca/rpb.

L'installateur du présent matériel radio doit s'assurer que l'antenne est située ou pointée de manière à ce que cette dernière n'émette pas de champs radioélectriques supérieurs aux limites spécifiées par Santé Canada pour le grand public; consulter le Code de sécurité 6, disponible sur le site Web de Santé Canada, à I'adresse suivante : www.hc-sc.gc.ca/rpb.

#### Trademarks

- VAIO, **VAIO**, and VAIO Media are registered trademarks of Sony Corporation.
- Microsoft, Windows, and Windows Media are registered trademarks and Windows Vista is a trademark of Microsoft Corporation in the United States and/or other countries.
- Adobe and Adobe Reader are registered trademarks of Adobe Systems Incorporated.
- LIVE **Comes** is a trademark of Live365.com.
- Other system names and product names appearing in this document are generally registered trademarks or trademarks of their manufacturers.
- $\bullet$  <sup>TM</sup> and  $\circledR$  marks are not shown in this document.
- $\bullet$  In this manual, Microsoft® Windows® XP Home Edition, Microsoft® Windows® XP Professional and Microsoft<sup>®</sup> Windows® XP Media Center Edition are referred to as Windows XP.
- In this manual, Microsoft<sup>®</sup> Windows Vista<sup>™</sup> Home Basic, Microsoft<sup>®</sup> Windows Vista<sup>™</sup> Home Premium, Microsoft<sup>®</sup> Windows Vista™ Business and Microsoft® Windows Vista™ Ultimate are referred to as Windows Vista.

This product is protected by certain intellectual property rights of Microsoft Corporation. Use or distribution of such technology outside of this product is prohibited without a license from Microsoft or an authorized Microsoft subsidiary.

# **Table of Contents**

# Introduction  $\overline{7}$

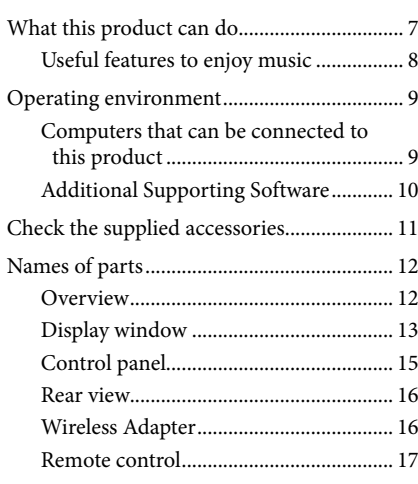

## Connection and Preparation 19

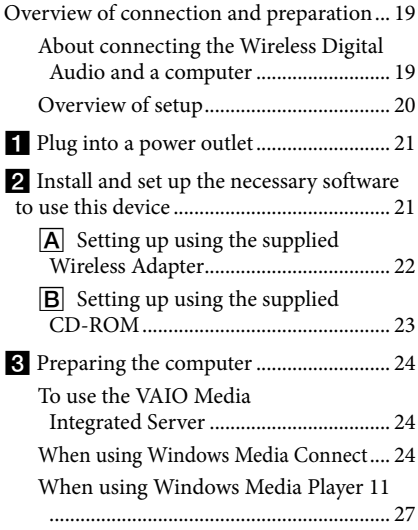

## Operation 29

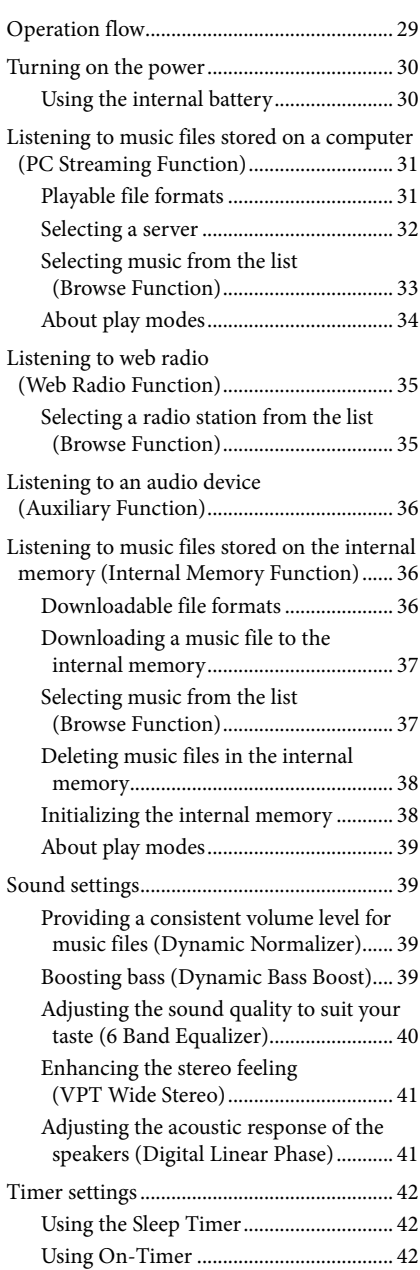

### Others 45

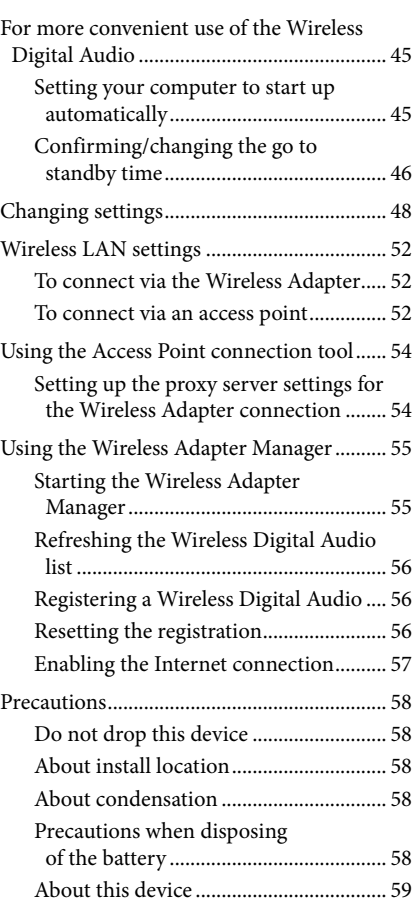

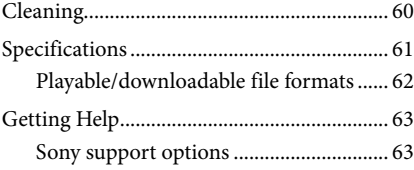

## Troubleshooting and the state of  $65^{\circ}$

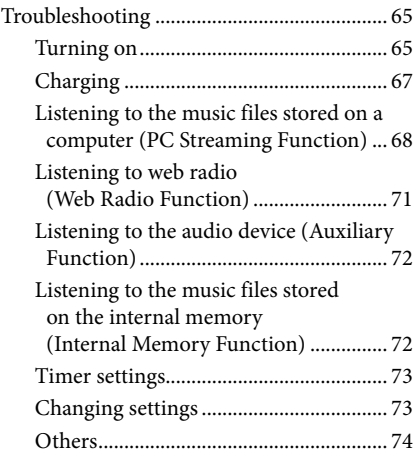

## **About the supplied guides**

The following guides are included with this Wireless Digital Audio.

- Operating Instructions (this document): Contains information on how to use the Wireless Digital Audio.
- Setup Guide: Contains information on how to connect and set up the Wireless Digital Audio.

## **Illustrations used in this guide**

Illustrations and screens used in this guide may vary from the actual screens.

Download from Www.Somanuals.com. All Manuals Search And Download.

# **What this product can do**

The Wireless Digital Audio is a device with which you can play music files that are stored on your computer, or listen to web radio, via a wireless LAN. You can enjoy music with high quality speakers. This device supports the following four ways to enjoy music.

### **Listening to music files stored on a computer (PC Streaming Function)**

You can play music files that are stored on your computer with this device via a wireless LAN.

## **Listening to web radio (Web Radio Function)**

You can listen to web radio offered by a service provider (Live365). You can listen to web radio by connecting this device to a computer that has an Internet connection, or to an access point.

## **Listening to an audio device (Auxiliary Function)**

You can connect an audio device, such as a Walkman, to this device to listen to music from the audio device via the speakers of this product.

## **Listening to music files stored on the internal memory (Internal Memory Function)**

You can play music files that are stored on the internal memory (128 MB) of this product. At the time of purchase, the internal memory contains sample music files.

While playing a music file from a computer with PC Streaming Function, you can download the music file to this device.

7

# **Useful features to enjoy music**

This product has various features to enhance your music enjoyment.

#### **Browse Function**

You can see a list of content to easily find your favorite content and play it back.

- What is content?
- In this guide, "content" refers to music files or streaming media that are playable by this product, such as music files stored on a computer, web radio stations, and music files downloaded to the internal memory.

#### **Timer Function**

#### Sleep Timer

You can set this device to enter standby mode automatically after a certain length of playback time.

On-Timer

You can set start time, stop time, the day of the week and favorite content to start playback automatically. You can set two separate On-Timers.

#### **Sound Settings**

You can set the sound quality and sound effects to fit the music genre or your taste, as shown below:

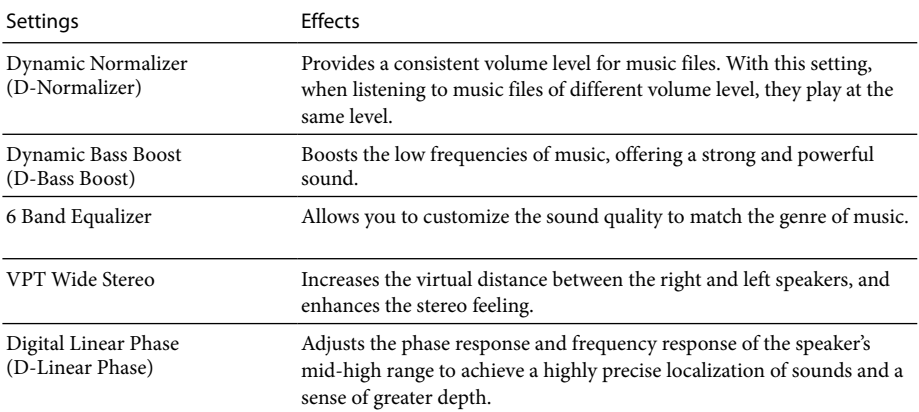

# **Operating environment**

# **Computers that can be connected to this product**

To use this device with your computer, the following environment is required:

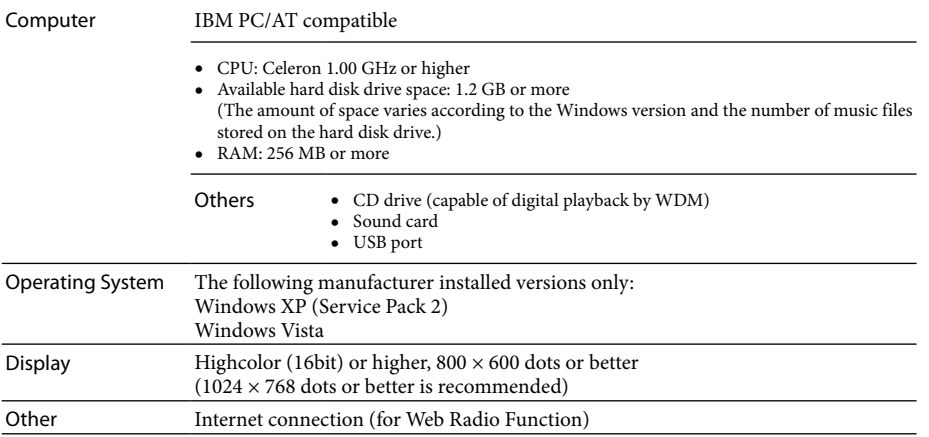

Operating systems other than those indicated above, homebuilt computers, upgrade of the original manufacturer-installed operating system, multi-boot environment, multi-monitor environment, and Macintosh computers are not supported.

#### Notes

- It is not guaranteed that all the computers that meet the recommendations shown above can be used with this product.
- You can use the NTFS format of Windows XP only when the operating system is the original manufacturerinstalled version.
- It is not guaranteed that all the computers can go on system suspend, system standby, or system hibernate.

# **Additional Supporting Software**

#### Server

- VAIO Media Integrated Server Ver.6.0\*
- – Windows Media Connect 2.0
- – Windows Media Player 11
- \* You may not be able to use some functions with the VAIO Integrated Server Ver.6.0 included on the supplied CD-ROM. Update your VAIO Media Integrated Server to the latest version by using VAIO Update or by visiting the following website:
	- Sony eSupport web site

For customers in USA and Canada: http://esupport.sony.com/EN/VAIO/

For customers in Asia and Pacific countries or areas: http://www.sony.com.sg/vaio/

## What is a server?

 In this manual, "server" refers to software that delivers content stored on a computer to this device. Playable file formats vary depending on the server used. For details, refer to "Playable/downloadable file formats" (page 62).

#### Music management software

- SonicStage Ver.4.2 \*
- SonicStage Ver.4.3
- Windows Media Player 10
- Windows Media Player 11
- \* If your computer is installed with Windows Vista, you cannot use some functions of SonicStage Ve4.2. Update your SonicStage to the latest version with VAIO Update or visit the following website: Sony eSupport web site For customers in USA and Canada: http://esupport.sony.com/EN/VAIO/

For customers in Asia and Pacific countries or areas: http://www.sony.com.sg/vaio/

#### Access Point connection tool

This tool configures the network settings (settings for the access point connection) of this device.

#### Wireless Adapter Manager

When connecting via a Wireless Adapter (supplied), this software registers the Wireless Digital Audio and configures the Internet connection settings.

### **About the support information on the Additional Supporting Software**

For the support information on the Additional Supporting Software, visit the following website: Sony eSupport web site

For customers in USA and Canada: http://esupport.sony.com/EN/VAIO/

For customers in Asia and Pacific countries or areas: http://www.sony.com.sg/vaio/

#### Notes

- Depending on the performance of your computer or operating environment, the software may work with some limitations.
- For the latest information about VAIO Media Integrated Server and SonicStage, visit the following website: Sony eSupport web site For customers in USA and Canada: http://esupport.sony.com/EN/VAIO/ For customers in Asia and Pacific countries or areas: http://www.sony.com.sg/vaio/
- For the latest information about Windows Media Connect and Windows Media Player 11, visit the Microsoft Corporation website.

# **Check the supplied accessories**

Wireless Digital Audio

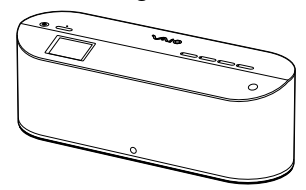

 $\square$  Remote control

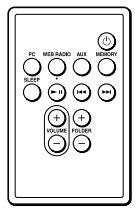

Wireless Adapter

Included software:

- — Wireless Adapter Setup
- — Wireless Adapter Manager

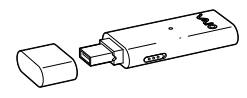

 $\Box$  AC adapter

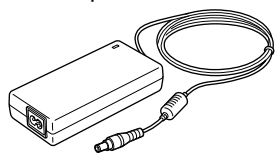

**D** Power cord

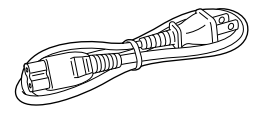

 $\Box$  USB cable

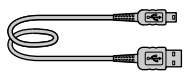

 $\Box$  Wireless Adapter connection support

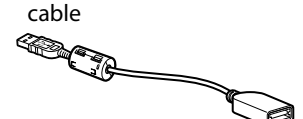

# $\square$  Setup CD-ROM

Included software:

- SonicStage Ver.4.2
- VAIO Media Integrated Server Ver.6.0
- — Windows Media Connect 2.0
- — Wireless Adapter Setup
- — Wireless Adapter Manager
- — Access Point connection tool
- — Adobe Reader

 $\Box$  Operating Instructions (this document)

- $\Box$  Setup Guide
- Warranty card

# **Names of parts**

## **Overview**

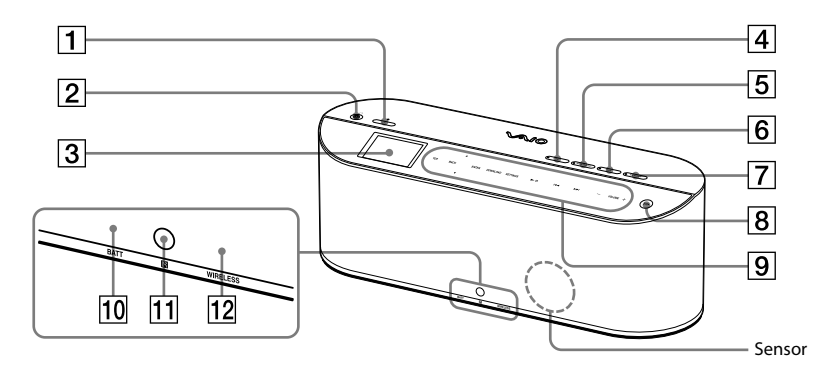

## $\Box$   $\bigcirc$  (POWER) button/lamp Press this button to turn this device on. When turned on, the lamp lights in green. When this device is turned on, press this button to go into standby mode. During standby mode, the lamp lights in red.

- $\boxed{2}$   $\boxed{}$  (Headphones) jack Connect headphones (not supplied) to this jack.
- 3 Display window (page 13) A music title, settings and messages appear on this display window.
- 4 PC button/lamp Press this button to select the PC Streaming

Function. While this device is in the PC Streaming Function, the lamp lights up.

# **5** WEB RADIO button/lamp

Press this button to select the Web Radio Function. While this device is in the Web Radio Function, the lamp lights up.

## 6 AUX button/lamp

Press this button to select the Auxiliary Function. While this device is in the Auxiliary Function, the lamp lights up.

## **7** MEMORY button/lamp

Press this button to select the Internal Memory Function. While this device is in the Internal Memory Function, the lamp lights up.

## **8** Light button

Press this button to light up the backlight.

 $\boxed{9}$  Control panel (page 15)

If you stand in front of this device while it is turned on, the sensor detects your presence and lights up the backlight.

## 10 BATT lamp

This lamp shows the internal battery status (page 30).

**11** Remote sensor

### 12 WIRELESS lamp

This lamp shows the wireless LAN status. On (without flashing):

The wireless LAN power is turned on.

Flashing on and off :

This device is attempting to connect to wireless LAN.

Off: 

The wireless LAN power is turned off.

# **Display window**

The display window shows the playback screen, browse screen, settings screen, messages, etc. What appears on the window varies depending on the function you are using.

## **PC Streaming Function/Internal Memory Function**

During playback, press  $\Delta/\nabla$  on the control panel to switch between elapsed time view (default) and spectrum analyzer view.

## ነኛ <sub>Tin</sub>

 If you change the function or the device goes into standby mode during spectrum analyzer view, it restores to elapsed time view.

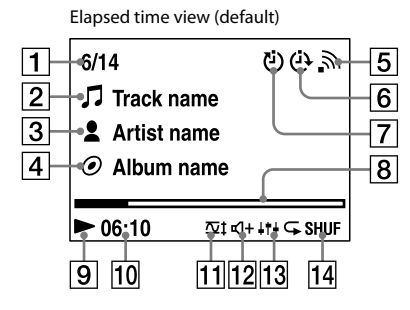

Spectrum analyzer view

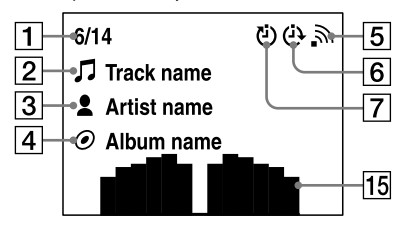

- Current track number/total track count
- **2** Track name
- 3 Artist name
- Album name
- **5** Wireless LAN signal strength During PC Streaming, this antenna icon indicates the strength of the wireless LAN signal to which this device is connected. The more wave marks around the icon, the stronger the signal.

# → → →

This icon flashes on and off while receiving playback data from a server during playback.

- $\boxed{6}$  On-Timer (page 42)
- Sleep Timer (page 42)
- **8** Progress bar
- $|9|$  Playback status
- **10** Playback elapsed time
- **11** Dynamic Normalizer (page 39)
- 12 Dynamic Bass Boost (page 39)
- **13** Effects (6 Band Equalizer/VPT Wide Stereo/Digital Linear Phase) (pages 40 to 41)
- Play mode (pages 34 and 39)
- **15** Spectrum analyzer The spectrum analyzer shows the sound strength of each frequency band in real time.

### **Web Radio Function**

During playback, press  $\Delta/\nabla$  on the control panel to switch between elapsed time view (default) and spectrum analyzer view.

## ነኛ Tip

 If you change the function or the device goes into standby mode during spectrum analyzer view, it restores to elapsed time view.

Elapsed time view (default)

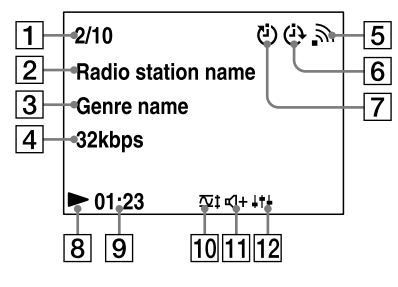

Spectrum analyzer view

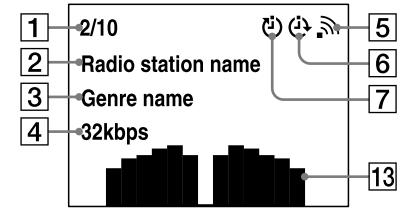

- **1** Current radio station number/total radio station count
- **2** Radio station name
- 3 Genre name
- $\overline{4}$  Transfer bit rate
- **5** Wireless LAN signal strength This antenna icon indicates the strength of the wireless LAN signal to which this device is connected. The more wave marks around the icon, the stronger the signal.

$$
\blacksquare \rightarrow \triangleright \rightarrow \triangleright \rightarrow \triangleright \rightarrow \triangleright
$$

- 6 On-Timer (page 42)
- Sleep Timer (page 42)
- $\boxed{8}$  Playback status
- $\boxed{9}$  Playback elapsed time
- Dynamic Normalizer (page 39)
- Dynamic Bass Boost (page 39)
- **12** Effects (6 Band Equalizer/VPT Wide Stereo/Digital Linear Phase) (pages 40 to 41)
- 13 Spectrum analyzer The spectrum analyzer shows the sound strength of each frequency band in real time.

#### **Auxiliary Function**

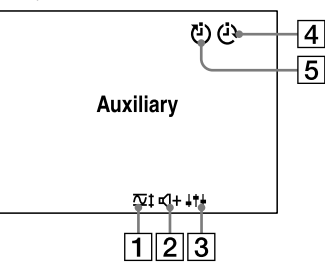

- **1** Dynamic Normalizer (page 39)
- Dynamic Bass Boost (page 39)
- **3** Effects (6 Band Equalizer/VPT Wide Stereo/Digital Linear Phase) (pages 40 to 41)
- On-Timer (page 42)
- $\boxed{5}$  Sleep Timer (page 42)

#### Note

 When you are using the Auxiliary Function, you cannot switch the display window to spectrum analyzer view even if you press  $\Delta/\nabla$  on the control panel.

# **Control panel**

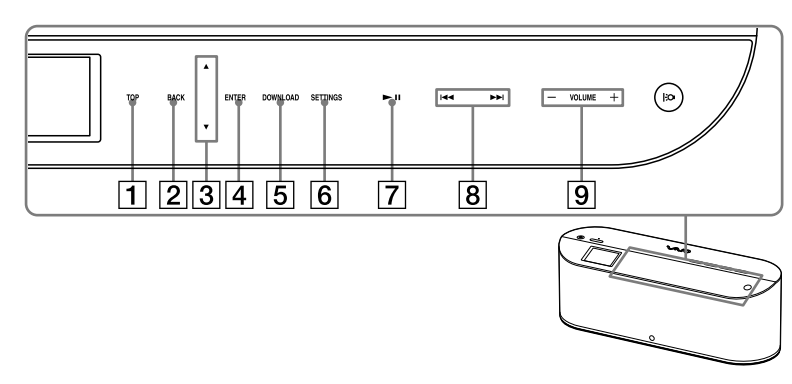

If you stand in front of this device while it is turned on, the sensor embedded in the front side detects your presence and lights up the backlight.

## $\boxed{1}$  TOP

Press here to see a list of playable music or radio stations (Browse Function).

#### 121 BACK

Press here to return to the previous screen.

## $3\Delta/\nabla$

In browse mode and settings mode, press here to move the cursor up or down. In the playback screen, press here to switch the view of the display window.

#### **ENTER**

Press here to confirm your option selection.

#### 5 DOWNLOAD

During playback of a music file using the PC Streaming Function, press here to download the file to the internal memory of this device.

#### 6 SETTINGS

Press here to see the settings (page 48).

### $\overline{7}$   $\blacktriangleright$ ll

When using the PC Streaming Function/ Web Radio Function/Internal Memory Function, press here to start/pause playback.

## $\boxed{8}$   $\overline{\mathsf{H4}/\mathsf{H}}$

When using the PC Streaming Function or the Internal Memory Function, press here to skip to the beginning of the current, previous or next song. To fast-rewind or fast-forward, press and hold here.

When using the Web Radio Function, press here to switch to the previous or next radio station.

In browse mode, press here to switch to the previous or next page.

#### $\overline{9}$  VOLUME +/-

Press here to turn the volume up or down.

## **Rear view**

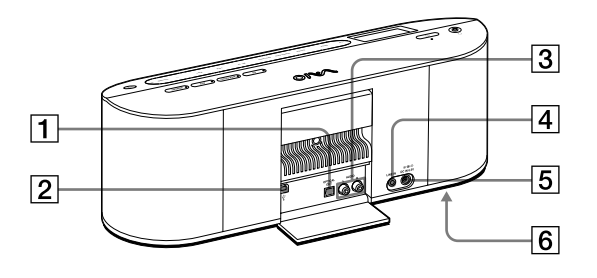

## **1** OPTICAL OUT jack

Use this jack to connect the device to another audio device with an optical cable (not supplied).

### 2 USB port

Use this port to connect the device with a USB cable to a computer. This option allows you to set up the device using the included software.

#### 3 LINE OUT jacks

Use these jacks to connect to the audio input jacks of an audio device.

# $\boxed{4}$  AUX jack

Use this jack to connect to an audio device (page 36).

### $\boxed{5}$  DC IN 16V jack Connect the supplied AC adapter to this jack.

### $\boxed{6}$  BATTERY switch (bottom side) Turn this switch to ON to use the internal battery (page 30).

## **Wireless Adapter**

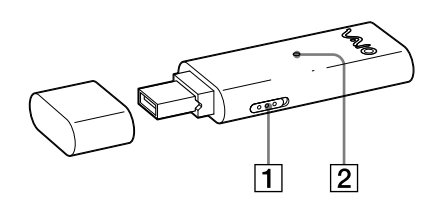

**1** AUTO INSTALL switch

The Wireless Adapter contains some software. If you turn this switch to ON and insert the Wireless Adapter into a USB port of a computer, the software installer starts automatically (page 22). Once you have installed the software, turn this switch to OFF for normal use.

#### 2 WIRELESS lamp

This lamp shows the connection status with a computer.

On (without flashing):

This device is connected to a computer.

Flashing on and off :

This device is communicating with a computer.

Off: 

This device is not connected to a computer.

## **Remote control**

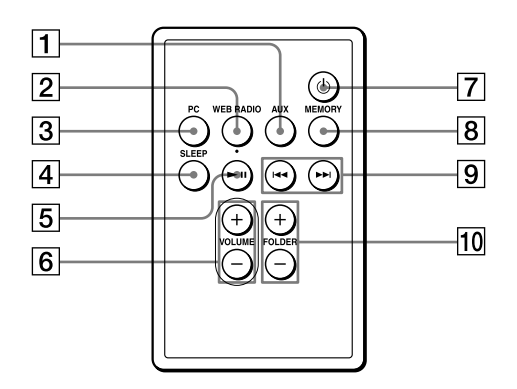

#### 1 AUX button

Press this button to select the Auxiliary Function.

This button works in the same manner as the AUX button of this device.

### 2 WEB RADIO button

Press this button to select the Web Radio Function.

This button works in the same manner as the WEB RADIO button of this device.

#### 3 PC button

Press this button to select the PC Streaming Function.

This button works in the same manner as the PC button of this device.

#### **4** SLEEP button

Press this button to set up the Sleep Timer function (page 42). Each time you press the button, the Sleep Timer setting is changed as follows:

"Off"  $\rightarrow$  "30 minutes"  $\rightarrow$  "45 minutes"  $\rightarrow$  "60 minutes"  $\rightarrow$  "90 minutes"  $\rightarrow$  "Off" ...

#### $\overline{5}$   $\blacktriangleright$  II button

When using the PC Streaming Function/ Web Radio Function/Internal Memory Function, press here to start/pause playback. This button works in the same manner as  $\blacktriangleright$ II of the control panel of this device.

#### 6 VOLUME +/- buttons

Press one of these buttons to turn the volume up or down.

These buttons work in the same manner as VOLUME +/- of the control panel of this device.

## (POWER) button

Press this button to turn this device on. When this device is turned on, press this button to go to standby mode. This button works in the same manner as the (POWER) button of this device.

#### **8** MEMORY button

Press this button to select the Internal Memory Function. This button works in the same manner as the MEMORY button of this device.

#### $\overline{9}$   $\overline{144}$  / $\blacktriangleright$  buttons

When using the PC Streaming Function or Internal Memory Function, press one of these buttons to skip to the beginning of the current, previous or next song. To fastrewind or fast-forward, press and hold one of these buttons.

When using Web Radio Function, press one of these buttons to switch to the previous or next radio station.

These buttons work in the same manner as  $\blacktriangleright\blacktriangleright\blacktriangleright\blacktriangleright$  of the control panel of this device.

#### 10 FOLDER +/- buttons

Press one of these buttons to skip to the first music file of the current playing folder or the next/previous folder.

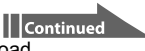

Download from Www.Somanuals.com. All Manuals Search And Download.

### **Preparing the remote control for use**

Pull out the insulation sheet to use the remote control.

A battery is already inserted into the remote control.

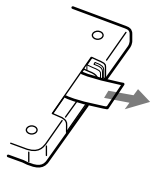

About replacing the battery

If the battery weakens, you cannot use the remote control from a distance.

Replace the battery with a new one by following this procedure. The battery lasts about six months in normal use.

1 Pull out the battery case.

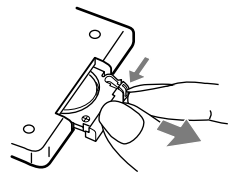

2 Replace the battery with a new CR2025 Lithium battery, with the positive side (+) facing up.

Positive side (+)

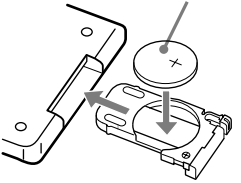

3 Insert the battery case into its place.

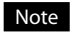

Be sure to keep the remote sensor of this device out of direct sunlight or bright lights, or the remote control may stop working.

# **Overview of connection and preparation**

# **About connecting the Wireless Digital Audio and a computer**

You can connect this device to a computer with one of these methods:

- Connecting via the supplied Wireless Adapter
- Connecting via your access point

#### Note

 The Wireless Digital Audio does not support wireless Ad-Hoc Mode (Peer-to-Peer Mode) communication (no access point).

### **Connecting via the supplied Wireless Adapter**

If you do not have a wireless LAN environment that contains an access point, you can plug the supplied Wireless Adapter into a computer to connect this device directly to the computer. Use this method when you intend to connect this device to only one computer.

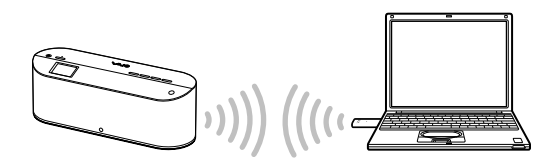

#### Notes

- You can connect only the Wireless Digital Audio to a computer via the supplied Wireless Adapter.
- You can listen to web radio only when the computer is connected to the Internet.

#### **Connecting via your access point**

If you already have a wireless LAN environment, you can connect this device to a computer via your access point.

Use this method when you intend to connect this device to more than one computer.

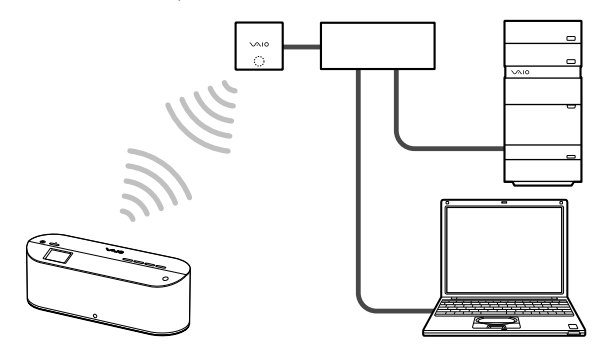

# **Overview of setup**

The setup procedure varies depending on the computer to which you intend to connect this device and on how to connect them.

## **1. Plugging the Wireless Digital Audio into a power outlet.**

Plug this device into a power outlet using the supplied AC adapter.

## **2. Installing and setting up the necessary software for Wireless Digital Audio.**

The flow varies depends on the computer to which you intend to connect this device and the connection type.

- Using the supplied Wireless Adapter
- Using the supplied CD-ROM

#### Setting up using the supplied Wireless Adapter

To connect this device to a Sony VAIO computer with Windows Vista installed via the supplied Wireless Adapter, you can follow section  $\overline{A}$  in step  $\overline{2}$ .

#### Setting up using the supplied CD-ROM

To connect this device to a computer other than Sony VAIO computers with Windows Vista installed, you can follow section  $\boxed{B}$  in step  $\boxed{2}$ .

## **3. Preparing the computer.**

Prepare the computer for connecting it to this device.

#### Note

 You must redo the connection and preparation if you reinstall or recover the operating system of the computer that is configured to connect to this device.

# Download from Www.Somanuals.com. All Manuals Search And Download.

# **Plug into a power outlet**

**1** Connect the supplied AC adapter into the device, and then plug into a wall outlet. The POWER lamp lights up in red.

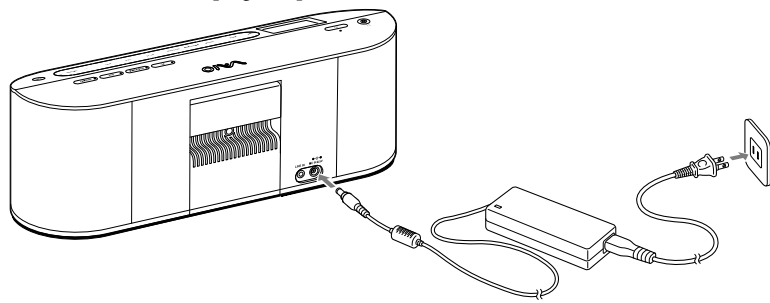

#### Note

 Be sure not to disconnect the AC adapter during the setup of this device. It may cause a malfunction.

# **Install and set up the necessary software to use this device**

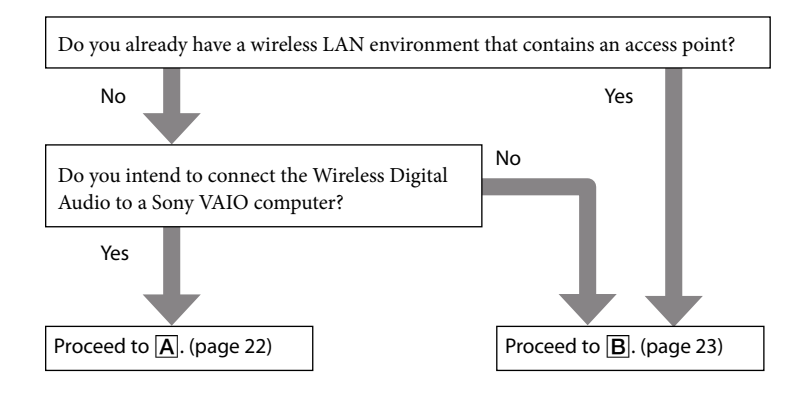

# **Setting up using the supplied Wireless Adapter**

To connect the device to a Sony VAIO computer (Windows Vista), you can use the supplied Wireless Adapter.

This allows you to install and set up the necessary software.

**1** Turn the AUTO INSTALL switch of the Wireless Adapter to ON.

**2** Insert the Wireless Adapter into the USB port of the computer.

The Setup automatically starts.

์∀ี่`Tip

- If you cannot insert the Wireless Adapter directly into the USB port of your computer, connect via the supplied Wireless Adapter connection support cable.
- **3** Perform the setup following the instructions on the screen of your computer. Be sure to read the precautions on the screen thoroughly.

# **Setting up using the supplied CD-ROM**

To connect the device to a computer other than a Sony VAIO computer (Windows Vista), you can use the supplied CD-ROM.

This allows you to install and set up the necessary software.

#### Notes

- Do not insert the Wireless Adapter into your computer until an instruction to do so appears on the Setup screen.
- Do not connect this device to your computer via the USB cable until an instruction to do so appears on the Setup screen.
- **1** Close all applications that are running on your computer.

Check to see if the following conditions are met before you proceed to step 2. If these conditions are not met, the installation may fail.

- You are logged in as a user who has administrative privileges (Administrator).
- You have also temporarily closed the antivirus software (because it uses large memory).
- **2** Insert the supplied CD-ROM into the CD drive of your computer. The Setup automatically starts.
- **3** Perform setup following the instructions on the screen of your computer. Be sure to read the precautions on the screen thoroughly.

# **Preparing the computer**

Prepare the computer to connect to the Wireless Digital Audio.

# **To use the VAIO Media Integrated Server**

If you have already set up the VAIO Media Integrated Server using the Setup, you do not need to perform this step.

### Notes

- You may not be able to use some functions of VAIO Media Integrated Server Ver.6.0 included on the CD-ROM. Update VAIO Media Integrated Server using VAIO Update or visit the following web site. Sony eSupport web site For customers in USA and Canada: http://esupport.sony.com/EN/VAIO/ For customers in Asia and Pacific countries or areas: http://www.sony.com.sg/vaio/
- You cannot use some functions of SonicStage Ver.4.2. Update SonicStage using VAIO Update or visit the following web site. Sony eSupport web site For customers in USA and Canada: http://esupport.sony.com/EN/VAIO/ For customers in Asia and Pacific countries or areas: http://www.sony.com.sg/vaio/
- If you have not set up the VAIO Media Integrated Server by using the Setup yet, start the setup software for VAIO Media Integrated Server "VAIO Media Setup" and perform the necessary settings.

## **When using Windows Media Connect**

To play content on this device, start Windows Media Connect and register this device as a content delivery destination.

#### **1** Make sure that this device is started in PC Streaming Function.

On this device, the PC lamp lights and [Select Server] appears in the display window.

#### Notes

- When making the access point connection, if the USB cable connected to your computer is disconnected, this device automatically connects to the wireless LAN and starts in PC Streaming Function. Please wait a while for the wireless LAN connection to be established.
- If you have not completed the access point connection settings in the Setup, this device does not connect to the wireless LAN even after it reboots. If this happens, start the Access Point connection tool, reconfigure the network settings, and then perform setup for the Windows Media Connect.

# **2** On the computer screen, click [All Programs] from the [Start] menu, then click [Windows Media Connect].

When starting Windows Media Connect for the first time after installation, the Windows Media Connect Wizard appears.

# ነኛ <sub>Tin</sub>

If Windows Media Connect is already installed, the main window appears.

# **3** Check the MAC address of this device.

On this device, press SETTINGS to enter the settings, and then select [Device Information] and [MAC Address].

# **4** On the computer screen, select this device.

For a device which is compatible with this device, the MAC address checked in step 3 appears. When a device is compatible with this device, but does not appear, click [Next], then proceed to step 6.

After completing step 7, open the Windows Media Connect main window, then register the device.

# **5** Click [Allow].

The status of a device which is compatible with this device changes from [Deny] to [Allow].

# **6** Select the shared folder settings.

# **7** Click [Finish].

Preparation is complete.

When you listen to music stored on your computer (PC Streaming Function), select a desired server on the server selecting screen. Connection with the server starts. When you select a song, playback starts.

#### **Windows Media Connect main window**

In the main window, you can set the following options.

- [Devices] Register a device so that you can access the content.
- [Sharing] Specify the folder in which contents distributed to the device are saved.
- [Settings] Set whether to automatically start Windows Media Connect and start distributing content when the computer is started.

## **For more information about Windows Media Connect**

For more information on how to use or configure Windows Media Connect, refer to the online help of Windows Media Connect. To open the online help, click [Help] on the main screen of Windows Media Connect.

## **When using Windows Media Player 11**

Start Windows Media Player 11 and register this device as a content delivery destination.

**1** Make sure that this device is started in the PC Streaming Function. On this device, the PC lamp lights and [Select Server] appears in the display window.

#### Notes

- When making the access point connection, if the USB cable connected to your computer is disconnected, this device automatically connects to the wireless LAN and starts in PC Streaming Function. Please wait a while for the wireless LAN connection to be established.
- If you have not completed the access point connection settings in the Setup, this device does not connect to wireless LAN even after it starts in the PC Streaming Function. If this happens, start the Access Point connection tool, reconfigure the network settings, and then perform setup for Windows Media Player 11.
- **2** On the computer screen, click [All programs] from the [Start] menu, and then click [Windows Media Player].

When starting Windows Media Player, the Windows Media Player main window appears.

- **3** Click [Sync], and then click [More Options]. The [Option] window appears.
- **4** Click the [Library] tab.
- **5** Click [Configure Sharing]. The [Media Sharing] window appears.
- **6** Check  $\mathcal{J}$  the [Share my media] check box.
- $\overline{\mathbf{7}}$  Click [OK].
	- ነඊ <sub>Tip</sub>

 When the [User Account Control] message window appears after clicking [OK], click [Continue].

**8** Check the MAC address of this device.

On this device, press SETTINGS to enter the settings and then select [Device Information] and [MAC Address].

# **9** On the computer screen, select this device.

# **10** Click [Allow].

The status of this device changes from [Deny] to [Allow].

# **11** Click [OK].

Preparation is complete.

When you listen to music stored on your computer (PC Streaming Function), select a desired server on the server selecting screen. Connection with the server starts. When you select a song, playback starts.

## **For more information about the Windows Media Player 11**

For more information on how to use or configure the Windows Media Player 11, refer to the online help of the Windows Media Player 11. To open the online help, click the desired menu on the menu bar to open the menu list, and then click [Help] under the menu list.

# **Operation flow**

# **1. Turning on the power.**

# **2. Selecting the function**

Select one of the following functions according to the content you want to play:

- **Listening to the music files stored on a computer (PC Streaming Function) (page 31)**
- **Listening to the web radio (Web Radio Function) (page 35)**
- **Listening to an audio device (Auxiliary Function) (page 36)**
- **Listening to music files stored on the internal memory (Internal Memory Function) (page 36)**

## **3. Selecting content**

When you are using the PC Streaming Function/Web Radio Function/Internal Memory Function, you can choose content to play from a list by using the browse function.

# **4. Playing content**

# **Turning on the power**

Prepare the power supply (page 21).

**2** Press the  $\circlearrowright$  (POWER) button on this device or on the remote control. The POWER lamp of this device lights up in green.

## ነඊ <sub>Tip</sub>

 You can press the PC button, WEB RADIO button, AUX button, or MEMORY button on this device or on the remote control to turn it on and select the desired function directly.

# **Using the internal battery**

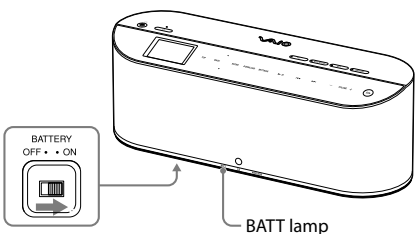

BATTERY switch (bottom side)

**1** Unplug the AC adapter from this device, and then turn the BATTERY switch to ON.

This device runs on the internal battery. As the internal battery discharges, the BATT lamp shows the internal battery status as follow:

On (not flashing)  $\rightarrow$  Flashing on and off slowly  $\rightarrow$  Flashing on and off rapidly  $\rightarrow$  Off

If the internal battery has run out, the BATT lamp goes out, a "No battery power remaining" message appears on the display window, and then this device goes into standby mode. If the internal battery has run out during playback or downloading, it pauses.

### Notes

- When the "No battery power remaining" message appears on the display window, this device does not accept any operations except pressing the  $\circlearrowleft$ (POWER) button.
- The internal battery lasts about four hours (based on the measurement method of Japan Electronics and Information Technology Industries Association (JEITA)). However, battery life depends on use.

# ነኛ Tip

 If you plug the AC adapter into this device while it is running on the internal battery, it switches to running on the AC adapter and begins charging the internal battery.

## **To charge the internal battery**

- 1 Turn the BATTERY switch to ON.
- 2 Plug the AC adapter (supplied) into this device and into a wall outlet.

Charging begins. The BATT lamp flashes on and off during charging.

After the battery is fully charged, the BATT lamp goes out.

## Notes

- If the BATTERY switch is set to OFF, charging does not begin even if you plug the AC adapter into this device. Be sure to turn the BATTERY switch to ON for charging.
- If you turn the BATTERY switch to OFF while the AC adapter is disconnected, the clock and On-Timer settings are reset.
- Charging time depends on use and the ambient temperature. Make sure that the ambient temperature is +5°C to +35°C (41°F to 95°F) when charging.

## ነር Tip

• Set the BATTERY switch to OFF when running this device on the AC adapter, or when you do not use this device for a long time to maintain strong battery life.

## **To put the Wireless Digital Audio in standby mode**

While this device is powered on, press the  $\bigcirc$ button on this device or on the remote control. The  $\circlearrowleft$  (POWER) lamp lights up in red. If the AC adapter is plugged into this device, a clock appears on the display window.

#### Notes

- If this device is connected to a computer via the USB cable, the  $\circlearrowleft$  (POWER) button does not work.
- If you press the  $\bigcirc$  (POWER) button while downloading a music file from a computer to the internal memory, while deleting music files stored on the internal memory, or while initializing the internal memory, this device finishes the operation before going into standby mode.
- In standby mode, the backlight of the control panel does not light even if you press the LIGHT button.
- When this device is running on the AC adapter and the [Options] – [Wireless LAN Power] option is set to [Power Save], if you press the  $\bigcirc$  (POWER) button to put this device in standby mode, the wireless LAN power will be turned off.
- When this device is running on the internal battery, if you put this device in standby mode, the wireless LAN power is turned off and the backlight of the display window goes out.

### **To fully shut down**

Unplug the AC adapter and turn the BATTERY switch to OFF.

# **Listening to music files stored on a computer (PC Streaming Function)**

You can play music files that are stored on your computer with this device via wireless LAN. This device can connect to one server at a time. You can also download the music file that is being played to the internal memory of this device (page 37).

# **Playable file formats**

- $\bullet$  ATRAC3<sup>1)</sup>
- $\bullet$  ATRAC3plus<sup>1)</sup>
- $-MP3$
- $\bullet$  WMA<sup>2)</sup>
- $\bullet$  AAC<sup>1)</sup>
- Linear PCM (WAV)
- <sup>1)</sup> You can play these formats only when the server is the VAIO Media Integrated Server. You cannot play content obtained from online music stores.
- <sup>2)</sup> You can play a copyrighted file in this format only when the server is Windows Media Connect or Windows Media Player.

#### **Note**

 Depending on the server to which you are connecting, there may be some files which you cannot play. For details, see "Playable/ downloadable file formats" (page 62).

## **Selecting a server**

Specify a computer as a server to connect this device to via wireless LAN. After you prepare to connect this device to a computer (page 19), follow the instructions below.

# **1** Press the PC button.

The PC lamp lights up and this device changes to the PC Streaming Function. If the [Server Settings] – [Server Auto Connect] option is set to [On], this device automatically connects to the last connected server and starts to play the last played music file.

If the [Server Auto Connect] option is set to [Off], or if there is no information on the last played music, the server selection screen appears.

# **2** Press TOP.

This device goes into browse mode.

**3** Press  $\Delta/\nabla$  to select [Select Server] and then press ENTER.

> A confirmation screen for server disconnection appears.

# **4** Press  $\Delta$ / $\nabla$  to select [OK] and then press ENTER.

This device is disconnected from the server, and a list of servers appears. The icon next to the server name indicates the server type.

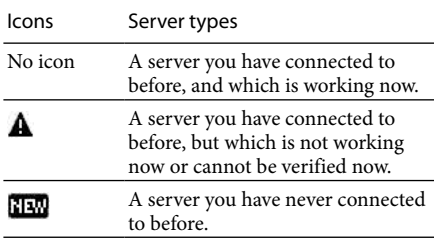

# ነኛ <sub>Tip</sub>

 If there is a server to which you have connected, but cannot be checked if it is working now, it may be in system standby or in system hibernation. You can perform "Configure a computer to automatically wake up" (page 45) to automatically wake up a computer that is in system standby or in system hibernation.

# **5** Press  $\Delta/\nabla$  to select the desired server. and then press ENTER.

After connecting, the top level folder of the server appears.

#### **To refresh the server list**

Select [Update the list] in step 3 above, and then press ENTER.

This device searches for new servers and an updated server list appears.

## ነኛ <sub>Tip</sub>

 This device keeps a history of up to ten recently connected servers. You can also delete the history (below).

### **To edit the server list**

You can delete the server that is not working or that cannot be checked from the server list. If the server does not appear in the list, you cannot delete it.

- 1 In PC Streaming Function, press SETTINGS.
- 2 Press  $\Delta/\nabla$  to select [Server Settings], and then press ENTER.
- 3 Press  $\Delta/\nabla$  to select [Server Delete], and then press ENTER.

A list of servers you have connected to appears.

### **4** Press  $\Delta/\nabla$  to select an unwanted server, and then press ENTER.

Each time you press ENTER, the check box status (checked or unchecked) changes.

To check all the check boxes, choose [Select all] and then press ENTER.

**5** Press $\Delta/\nabla$  to select [OK], and then press ENTER.

All the servers you checked are deleted.

### Note

 Servers that are working do not appear on the list, and you cannot delete them from the list.

## **To select a server manually every time**

At the default settings, this device automatically connects to the last connected server when it changes to the PC Streaming Function. If you want to select a server manually whenever you change to the PC Streaming Function, set the [Server Auto Connect] option to [Off].

- 1 Press SETTINGS.
- 2 Press  $\Delta/\nabla$  to select [Server Settings], and then press ENTER.
- **3** Press  $\Delta/\nabla$  to select [Server Auto Connect], and then press ENTER.
- 4 Press  $\Delta/\nabla$  to select [Off], and then press ENTER.

Whenever you change to the PC Streaming Function, the server selection screen will appear.

# **Selecting music from the list (Browse Function)**

You can move to the beginning of the desired music and start playback.

The information that appears in browse mode, such as title name, artist name, album name, genre, registered folder, etc., varies depending on the server.

If you enter browse mode by selecting a server, start at step 3.

# **1** Press the PC button.

The PC lamp lights up, and this device changes to the PC Streaming Function.

# **2** Press TOP or BACK.

This device changes to the browse mode, and the playable music list appears.

**3** Press  $\Delta/\nabla$  to select the desired music, and then press ENTER.

> The playback of the selected music starts and the playback screen appears.

### Notes

- You cannot rearrange the playable music list.
- If you do not operate for one minute during browsing, browse mode is cancelled.

## ፝ପୁଁ <sub>Tips</sub>

- You can press BACK while browsing to display the area of the upper layer.
- You can press BACK during playback to display the playing area. You can press TOP to display the top layer area.
- $\bullet$  You can press  $\blacktriangleright$   $\blacktriangleright$   $\blacktriangleright$  while browsing to switch to the previous or next page.

#### **Basic Operations**

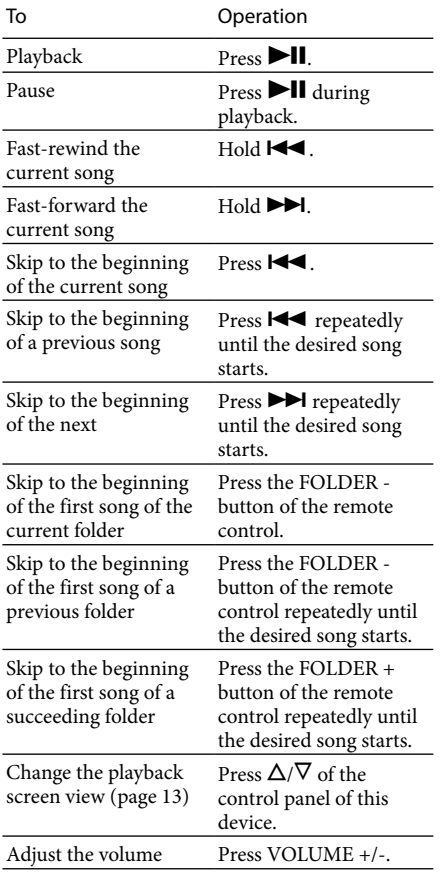

#### Note

 You cannot fast-rewind or fast-forward a music file if a progress bar does not appear during playback of the music file.

# **About play modes**

You can select to play the music files in random order or to play repeatedly.

- **1** In PC Streaming Function, press SETTINGS.
- **2** Press  $\Delta/\nabla$  to select [Play Mode], and then press ENTER.

# **3** Press  $\Delta/\nabla$  to select the desired play mode, and then press ENTER.

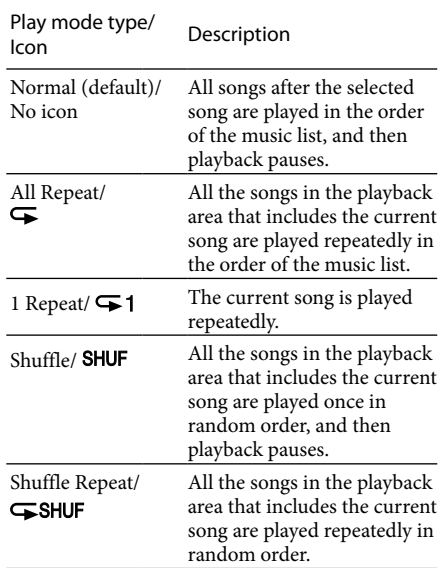

# ነኛ <sub>Tip</sub>

 You can separately set the play mode for the PC Streaming Function and the Internal Memory Function.

### Notes

- During shuffle playback, you cannot skip to the beginning of the previous song even if you press . However, you can skip to the beginning of the current song.
- During shuffle playback, folders are not shuffled.

# **Listening to web radio (Web Radio Function)**

You can listen to web radio (radio program transmitted via the Internet) offered by a service provider (Live365).

### Notes

- You cannot listen to web radio if the computer is not turned on or it is not connected to the Internet.
- If you have not adjusted the clock of this device yet, you cannot obtain the radio station list which is edited on the Live365 website.

**1** Press the WEB RADIO button. The WEB RADIO lamp lights up and this

device switches to the Web Radio Function.

If a record is kept of the last played radio station, it starts playing. Otherwise, browse mode is entered.

## **Selecting a radio station from the list (Browse Function)**

You can directly tune in to a desired radio station and listen.

**1** In the Web Radio Function, Press TOP or BACK.

This device goes into browse mode and a list of radio stations appears.

**2** Press  $\Delta/\nabla$  to select the desired radio station, and then press ENTER. Playback of the selected radio station

begins and the playback screen appears.

### Note

 If you do not operate for one minute during browsing, the browse mode is cancelled.

## ነር <sub>Tip</sub>

• You can press  $\blacktriangleleft$  / $\blacktriangleright$  while browsing to switch to the previous or next page.

## **To refresh the radio station list**

Select [Refresh] in the step 2 above, and then press ENTER.

This device searches new radio stations and an updated radio station list appears.

## **Basic Operations**

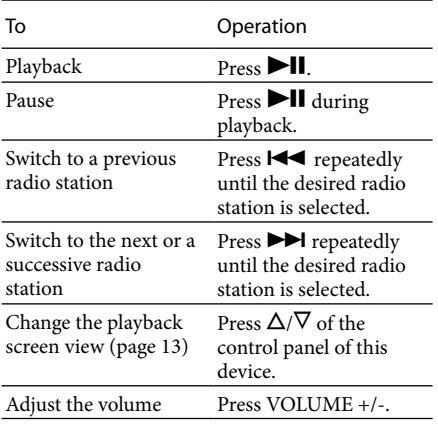

### Note

• The FOLDER +/- buttons do not work in the Web Radio Function.

# **Listening to an audio device (Auxiliary Function)**

You can connect an audio device, such as a Walkman, to this product to listen to music from the audio device via the speakers of this device.

**1** Connect an audio device to the AUX jack of this device.

# **2** Press the AUX button.

The AUX lamp lights up and this device switches to the Auxiliary Function.

**3** Play music on the audio device. The music on the audio device is played via the speakers of this device. Press VOLUME +/- to adjust the volume.

## ነኛ <sub>Tip</sub>

• If the output level of the audio device is too high and the audio is distorted, you can adjust the sensitivity of the AUX jack by setting the [Options] – [AUX Sensitivity] option.

#### Notes

- You cannot operate the audio device through this device.
- Use a non-resistor type cable to connect the audio device to this device.

# **Listening to music files stored on the internal memory (Internal Memory Function)**

While playing a music file that is stored on a computer using the PC Streaming Function, you can download the music file to the internal memory (128 MB) of this device. Then, you can play the downloaded music file even when disconnected from the computer.

## **Demonstration mode**

If you have not downloaded a music file to the internal memory, you can start the demonstration mode of this device by switching to the Internal Memory Function.

This device comes preinstalled with sample music files (about 3.8 MB) for a demonstration. After you download a music file, the demonstration mode does not work.

# **Downloadable file formats**

- ATRAC3
- ATRAC3plus
- $-MP3$
- $\bullet$  WMA<sup>1)</sup>
- $AAC$
- Linear PCM (WAV)
- <sup>1)</sup> You cannot download a copyrighted file in this format.

## Notes

- You may not be able to download some files depending on your computer. For details, see "Playable/downloadable file formats" (page 62).
- Some files are encoded into ATRAC3 (132 kbps) format when downloading. It may take a while to complete.
### **Downloading a music file to the internal memory**

While playing a music file that is stored on a computer using the PC Streaming Function, you can download the music file to the internal memory of this device.

**1** In PC Streaming Function, play a music file (page 31).

# **2** Press DOWNLOAD.

The playback pauses, and downloading to this device starts. After the download is complete, the

playback restarts at the paused position.

### **To cancel the downloading**

Press DOWNLOAD once more during the downloading. The music file that is partially downloaded to the internal memory is automatically deleted.

#### Note

You cannot download during setting or browsing.

### **Selecting music from the list (Browse Function)**

You can move to the beginning of the desired music and start playback.

**1** Press the MEMORY button. The MEMORY lamp lights up and this device switches to the Internal Memory Function.

# **2** Press TOP or BACK.

This device switches to browse mode and a list of the music files that are stored on this device appears.

The music files appear in the order of date and time downloaded, oldest first.

# **3** Press  $\Delta/\nabla$  to select the desired music file, and then press ENTER.

The playback of the selected music file starts and the playback screen appears.

### Notes

- You cannot rearrange the music file list of the internal memory.
- If there are no music files on the internal memory, you cannot switch to the browse mode.
- If the internal memory malfunctions, you cannot switch to the browse mode.

### ነඊ <sub>Tin</sub>

 You can press/while browsing to switch to the previous or next page.

### **Basic Operations**

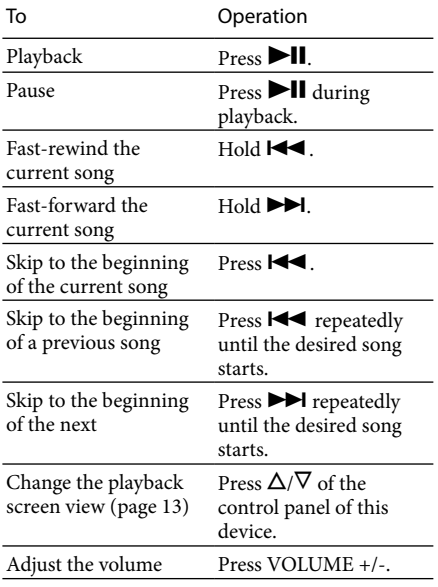

### **Deleting music files in the internal memory**

You can select unwanted music files to delete.

- **1** In Internal Memory Function, press SETTINGS.
- **2** Press  $\Delta/\nabla$  to select [Memory Edit], and then press ENTER.
- **3** Press  $\Delta/\nabla$  to select [Track Delete], and then press ENTER. A list of the music files appears.
- **4** Press  $\Delta/\nabla$  to select an unwanted file, and then press ENTER. Each time you press ENTER, the check box status (checked or unchecked) changes. To check all the check boxes, choose [Select all] and then press ENTER.
- **5** Press  $\Delta$ / $\nabla$  to select [OK], and then press ENTER. All the checked music files are deleted.

#### Note

 You cannot delete the preinstalled sample music files one by one. If you check a sample music file in the list, all the sample music files are checked.

### **Initializing the internal memory**

If you initialize the internal memory, all the music files are deleted.

- **1** In Internal Memory Function, press SETTINGS.
- **2** Press  $\Delta/\nabla$  to select [Memory Edit], and then press ENTER.
- **3** Press  $\Delta/\nabla$  to select [Initialize], and then press ENTER.

A confirmation screen for initializing appears.

**4** Press  $\Delta/\nabla$  to select [OK], and then press ENTER.

The internal memory is initialized.

### **When sample music files are stored on the internal memory**

After selecting [OK] in the step 4 above, a confirmation screen for deleting the sample music files appears. Select [OK] and then press ENTER to initialize the internal memory.

# **About play modes**

You can select to play music files in random order or to play repeatedly.

- **1** In Internal Memory Function, press SETTINGS.
- **2** Press  $\Delta/\nabla$  to select [Play Mode], and then press ENTER.
- **3** Press  $\Delta/\nabla$  to select the desired play mode, and then press ENTER.

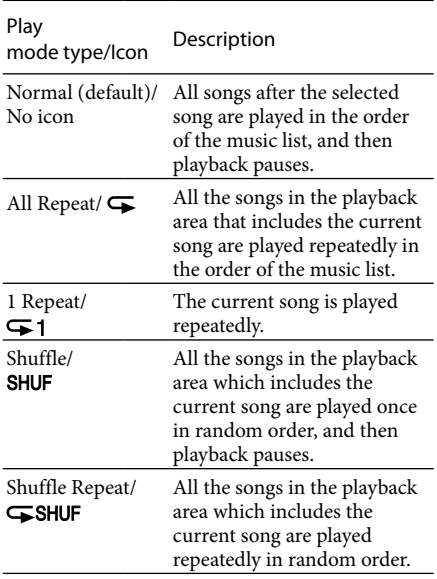

# ፞ଫୁଁ <sub>Tip</sub>

 You can separately set the play mode for the Internal Memory Function and the PC Streaming Function.

### Notes

- During shuffle playback, you cannot skip to the beginning of the previous song even if you press . However, you can skip to the beginning of the current song.
- During shuffle playback, the actual folders are not shuffled.

# **Sound settings**

### **Providing a consistent volume level for music files (Dynamic Normalizer)**

This setting provides a consistent volume level for music files. With this setting, when listening to music files of different volume level, they play at the same level.

**1** Press SETTINGS.

**2** Press  $\Delta/\nabla$  to select [Sound], and then press ENTER.

- **3** Press  $\Delta/\nabla$  to select [Dynamic] Normalizer], and then press ENTER.
- **4** Press  $\Delta/\nabla$  to select [On], and then press ENTER.

Dynamic Normalizer is activated and  $\Delta I$ appears on the playback screen.

### **Boosting bass (Dynamic Bass Boost)**

This setting boosts the low frequencies of music for a strong and powerful sound.

- **1** Press SETTINGS.
- **2** Press  $\Delta/\nabla$  to select [Sound], and then press ENTER.
- **3** Press  $\Delta/\nabla$  to select [Dynamic Bass] Boost], and then press ENTER.
- **4** Press  $\Delta/\nabla$  to select [On], and then press ENTER.

Dynamic Bass Boost is activated and  $\Psi$ appears on the playback screen.

### **Note**

- You cannot activate Dynamic Bass Boost when:
	- [Options] [Audio Out] is set to [Line/Optical].
	- Headphones are plugged into this device.

### **Adjusting the sound quality to suit your taste (6 Band Equalizer)**

6 Band Equalizer allows you to customize the sound quality to match the genre of music.

- **1** Press SETTINGS.
- **2** Press  $\Delta/\nabla$  to select [Sound], and then press ENTER.
- **3** Press  $\Delta/\nabla$  to select [Effects], and then press ENTER.
- **4** Press  $\Delta/\nabla$  to select [6 Band Equalizer], and then press ENTER.
- **5** Press  $\Delta/\nabla$  to select the desired sound quality, and then press ENTER. 6 Band Equalizer is activated and  $\uparrow\uparrow\uparrow$ appears on the playback screen.

### **6 Band Equalizer setting options**

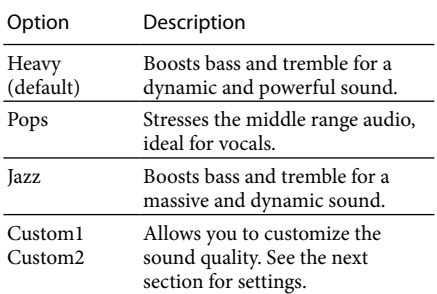

### Note

- You cannot activate the 6 Band Equalizer when: – [Options] – [Audio Out] is set to [Line/Optical].
	- Headphones are plugged into this device.

### **Customizing the sound quality (Custom settings)**

In addition to the preset sound quality settings, you can customize up to two sound quality settings to suit your taste. In custom settings, you can adjust six frequency ranges, each has seven levels.

You can select one of the customized settings from [Sound] – [Effects] – [6 Band Equalizer] option, [Custom1] or [Custom2].

- 1 Press SETTINGS.
- 2 Press  $\Delta/\nabla$  to select [Sound], and then press ENTER.
- 3 Press  $\Delta/\nabla$  to select [Effects], and then press ENTER.
- **4** Press  $\Delta/\nabla$  to select [6 Band Equalizer], and then press ENTER.
- **5** Press  $\Delta/\nabla$  to select [Custom1] or [Custom2], and then press ENTER.
- **6** Press  $\Delta/\nabla$  to set the level for each frequency range, and then press ENTER.

You can set for 100 Hz, 250 Hz, 630 Hz, 1.6 kHz, 4 kHz, and 10 kHz frequency ranges. You can select a level for each frequency range from seven levels: -6 dB, -4 dB, -2 dB, 0 dB, +2 dB, +4 dB, and +6 dB.

### **Enhancing the stereo feeling (VPT Wide Stereo)**

By using VPT (Virtual Phone Technology), the virtual distance between the right and left speakers is increased, and the stereo feeling is enhanced.

- **1** Press SETTINGS.
- **2** Press  $\Delta/\nabla$  to select [Sound], and then press ENTER.
- **3** Press  $\Delta/\nabla$  to select [Effects], and then press ENTER.

**4** Press  $\Delta/\nabla$  to select [VPT Wide Stereo], and then press ENTER. VPT Wide Stereo is activated and (0) appears on the playback screen.

### Note

- You cannot activate VPT Wide Stereo when: – [Options] – [Audio Out] is set to
	- [Line/Optical].
	- Headphones are plugged into this device.

### **Adjusting the acoustic response of the speakers (Digital Linear Phase)**

Adjusts the phase response and frequency response of the speaker's mid-high range to achieve a highly precise localization of sounds and a feeling of greater depth.

- **1** Press SETTINGS.
- **2** Press  $\Delta/\nabla$  to select [Sound], and then press ENTER.
- **3** Press  $\Delta/\nabla$  to select [Effects], and then press ENTER.
- **4** Press  $\Delta/\nabla$  to select [D-Linear Phase], and then press ENTER.
- **5** Press  $\Delta/\nabla$  to select the desired type, and then press ENTER.

Digital Linear Phase is activated and **P** appears on the playback screen.

#### **Digital Linear Phase setting options**

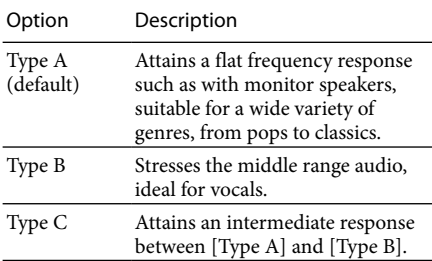

#### Note

- You cannot activate Digital Linear Phase when:
	- – [Options] [Audio Out] is set to [Line/Optical].
	- Headphones are plugged into this device.

# **Timer settings**

# **Using the Sleep Timer**

You can set the Sleep Timer to automatically go to standby mode after a specified time elapses (Sleep Timer function).

- **1** In any function, press SETTINGS.
- **2** Press  $\Delta/\nabla$  to select [Sleep Timer], and then press ENTER.
- **3** Press  $\triangle$  / $\nabla$  to select the interval from [30 minutes], [45 minutes], [60 minutes], or [90 minutes], and then press ENTER.

The Sleep Timer is set and  $\bigcirc$  appears on the playback screen. After the selected time elapses, the volume turns down gradually and this device goes into standby mode automatically.

# ነኛ <sub>Tips</sub>

 You can also press the SLEEP button on the remote control to set the Sleep Timer. Each time you press the SLEEP button, the interval changes as follows:

 $[Off] \rightarrow [30 \text{ minutes}] \rightarrow [45 \text{ minutes}] \rightarrow [60$ minutes]  $\rightarrow$  [90 minutes]  $\rightarrow$  [Off] ...

• If the Sleep Timer is set, you can press the SLEEP button on the remote control to see the remaining time before going on to standby mode. If you press the button once more, the Sleep Timer is set again.

### Notes

- If you perform the following operations before the Sleep Timer expires, the Sleep Timer resets.
	- Turn the power off.
	- Go into standby mode manually.
	- Connect to a computer via a USB cable.
	- Set the interval for the Sleep Timer again.
	- Set the Sleep Timer to [Off].
	- Perform [Options] [Factory Default] in settings.
	- – Perform [Network Settings] [Access Point] or [Wireless Adapter] in settings. (This device restarts.)
- While setting the Sleep Timer on the main unit of this device, you cannot set the Sleep Timer by pressing the SLEEP button on the remote control.

### **Using On-Timer**

You can set the On-Timer to start playing the desired content at a specified time (On-Timer function).

You can set up to two On-Timers.

- **1** While playing the content that you want the On-Timer to play, press SETTINGS.
- **2** Press  $\Delta/\nabla$  to select [On-Timer], and then press ENTER.
- **3** Press  $\Delta/\nabla$  to select [Timer1] or [Timer2], and then press ENTER.
- **4** Press  $\Delta/\nabla$  to select [On], and then press ENTER.

The On-Timer time setting wizard screen appears.

- **5** Press  $\Delta/\nabla$ , ENTER, or BACK to set [Start Time] and [Finish Time].
- **6** Press  $\Delta$ / $\nabla$  and ENTER to set the day of the week.

# **Press**  $\Delta$ **/** $\nabla$  **and ENTER to set the** playback content.

If you select [Yes], the currently playing content is played when turned on by the On-Timer.

If you select [No], the content that you set last time is played.

**8** Press VOLUME +/- to adjust the playback volume, and then press  $\Delta/\nabla$ and ENTER to set the volume.

> If you select [Yes], the current volume is set when turned on by the On-Timer. If you select [No], the volume you set last time remains set.

"Confirm On-Timer settings" appears.

# **9** Press  $\Delta/\nabla$  to select [OK], and then press ENTER.

The On-Timer is set and  $\bigoplus$  appears on the playback screen.

Three minutes prior to the time you set, this device prepares for the On-Timer playback.

# ነኛ Tips

- If you do not want to set the Finish Time, set it to [--:--].
- When you are setting the On-Timer in PC Streaming Function or in Internal Memory Function, the playback mode changes temporarily to [1 Repeat]. After completing the setting, it is restored.
- If the specified content has been deleted before the On-Timer playback starts or if the content cannot be found, an alarm sounds at the start time. Press any buttons to stop the alarm.
- If the time periods for the timer1 and timer2 overlap, the timer that is set to start earlier overrides the later one.

### Notes

- You cannot use the On-Timer function in Auxiliary Function.
- If you fully shut down this device (page 31), the On-Timer settings are reset.
- If this device has already been turned on before three minutes from the start time of the On-Timer, the On-timer is not activated.

# **For more convenient use of the Wireless Digital Audio**

You can set your computer to start up automatically whenever this device connects to it via a wireless access point.

You can also set your computer to go to standby automatically after a specified period of time. This convenient feature allows your computer from a distance, to start or go to standby automatically.

### Note

 This function can be used when connected to an access point. If connected using the Wireless Adaptor, this function cannot be used, even if the settings are completed.

### **Setting your computer to start up automatically**

This function is used to automatically start the computer from [system standby] or [system hibernate] status by connecting this device to the computer.

#### Notes

- Your computer will not start simply by switching on this device's power. This device must be connected to the computer for the computer to start.
- In some cases, you may not be able to use this function depending on the settings and environment of the connected computer. You may not be able to use this function on laptop computers, or computers that are connected by wireless LAN.
- Some computers cannot be set to start automatically.

### **When using a Windows XP SP2-based computer**

1 On the computer screen, click [Control] Panel] from the [Start] menu, then click [Performance and Maintenance], and [System].

The [System Properties] window appears.

2 Click the [Hardware] tab, then click [Device Manager].

The [Device Manager] window appears.

- 3 Click the "+" next to [network adapters].
- **4** Double-click the network device name that this device is connected to.

The [Properties] window appears.

- $\ddot{Q}$  Tip
	- There is a [Power Management] tab for the network device that is connected to this device. If there are more than one network devices, select the network device that has a [Power Management] tab.
- **5** Click the [Power Management] tab.
- $\odot$  Check [ $\angle$ ] the [Allow this device to bring the computer out of standby.] check box.
- **© Check [**√] the [Only allow management stations to bring the computer out of standby] check box.
- 6 Click [OK].
- **7** Close the [Device Manager] window, and click [OK] on the [System properties] window.

### **When using a Windows Vista-based computer**

1 On the computer screen, click [Control] Panel] from the [Start] menu, click [System and Maintenance], and [System].

The [System] window appears.

2 Click [Device Manager].

The [Device Manager] window appears.

- $\ddot{Q}$  Tip
	- When the [User Account Control] message window appears after clicking [Device Manager], click [Continue].
- 3 Click the "+" next to [network adapters].
- 4 Double-click the network device name that this device is connected to. The [Properties] window appears.
- ነኛ Tip
	- There is a [Power Management] tab for the network device that is connected to this device. If there is more than one network devices, select the network device that has a [Power Management] tab.
- **5** Click the [Power Management] tab.
- $\bigcirc$  Check [ $\bigcirc$ ] the [Allow this device to wake the computer] check box.
- $@$  Check  $[$  $\checkmark$  the  $[$ Only allow management stations to wake the computer] check box.
- 6 Click [OK].
- **7** Close the [Device Manager] window.

### **Confirming/changing the go to standby time**

You can confirm and change the settings for the computer's standby mode.

You can set the computer connected from a distance, to automatically switch to [system standby] when this device's power is switched off. If you do not make this setting, the computer will not automatically switch to standby mode, and you will need to manually switch the computer either to standby mode or off after switching off the device's power.

### **When using a Windows XP SP2-based computer**

1 On the computer screen, click [Control] Panel] from the [Start] menu, then click [Performance and Maintenance], and [Power Options].

The [Power Options Properties] window appears.

- 2 Click the [Power Schemes] tab.
- 3 Select the go to standby or hibernate time in [System standby] or [System hibernate].
	- **Note**
	- Set the go to standby or hibernate time longer than [after 3 mins].
- ነኛ <sub>Tip</sub>
	- If you set the value to [Never], the power remains on.
- 4 Click [OK].

### **When using a Windows Vista-based computer**

1 On the computer screen, click [Control] Panel] from the [Start] menu, then click [System and Maintenance], and [Power Options].

The [Power Options] window appears.

2 Click [Change when the computer sleeps].

The [Edit Plan Settings] window appears.

- 3 Select the go to standby time in [Put the computer to sleep].
- 4 In the [Edit Plan Settings] window, click [Change advanced power settings].

The [Advanced Settings] window appears.

- 5 Click the "+" next to "Sleep", and then click the "+" next to "Hibernate after".
- 6 Click [Settings].

### ነኛ <sub>Tip</sub>

• Depending on your computer, [On battery:] and [Plugged In:] may appear instead of [Settings].

- **7** Select the go to hibernate time.
- 8 Click [OK].
- **9** In the [Edit Plan Settings] window, click [Save Changes].

### Note

 $\overline{\bullet}$  Set the go to standby or hibernate time longer than [after 3 mins].

# ΰ Tip

 If you set the value to [Never], the power remains on.

# **Changing settings**

**1** Press SETTINGS. The setting options appear.

**2** Press  $\Delta/\nabla$  to select the desired option, and then press ENTER. You can press BACK to return to the upper layer.

**3** Repeat step 2 until you complete the settings.

### **To cancel the settings**

Press SETTINGS to return to the top settings screen. Press SETTINGS once more to exit from the settings screen.

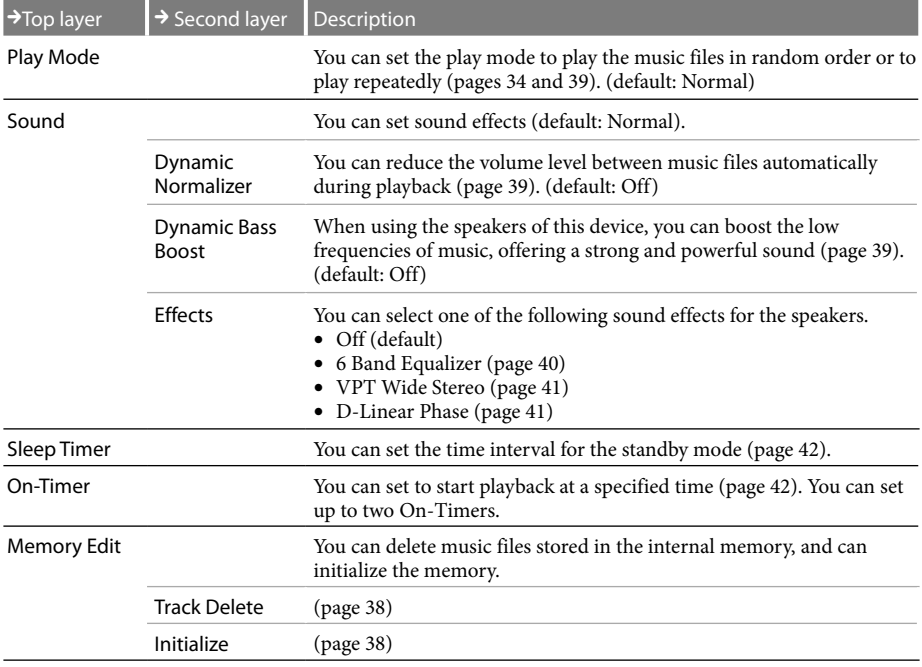

### **Setting Options**

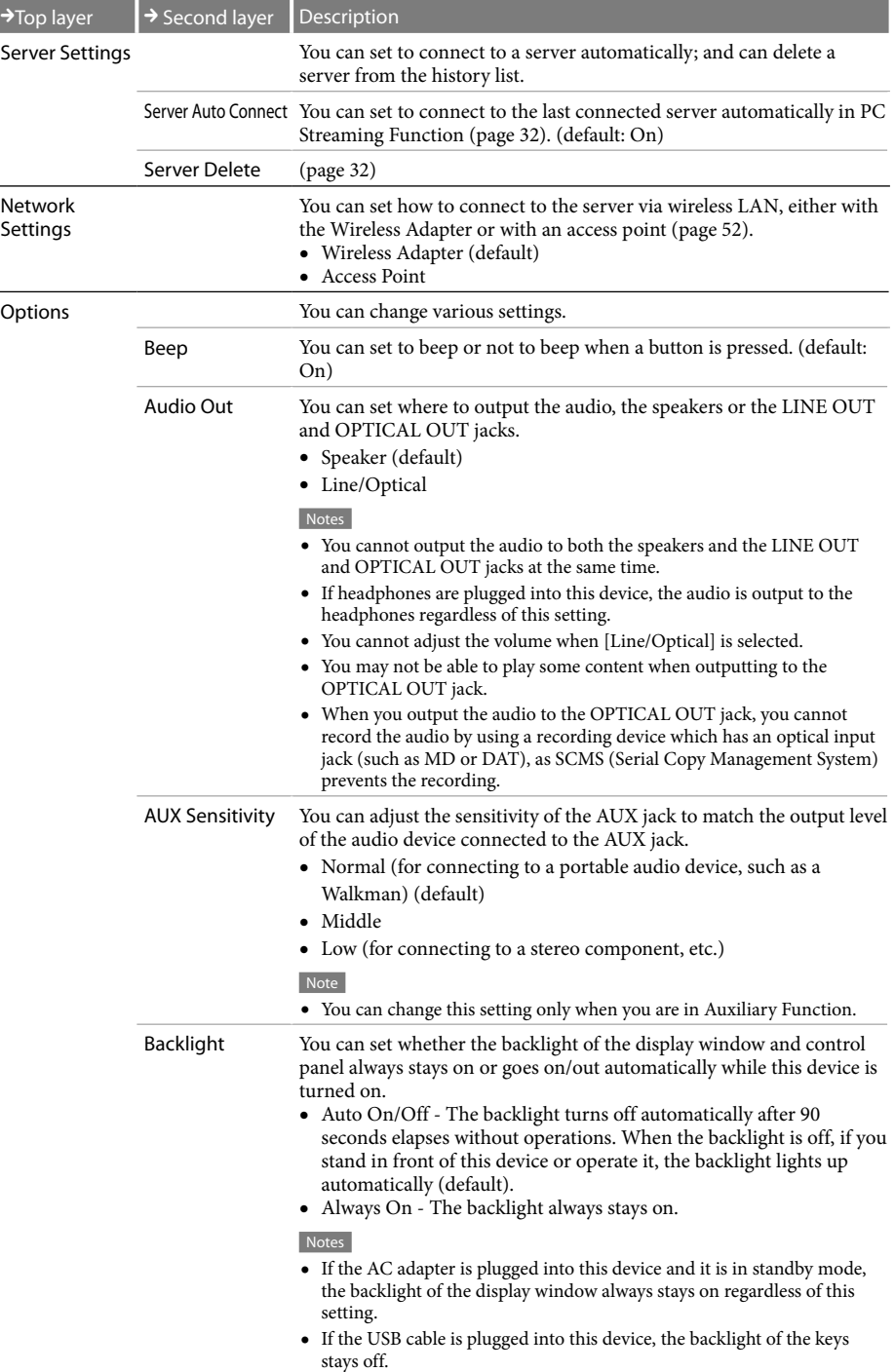

Others

Download from Www.Somanuals.com. All Manuals Search And Download.

49

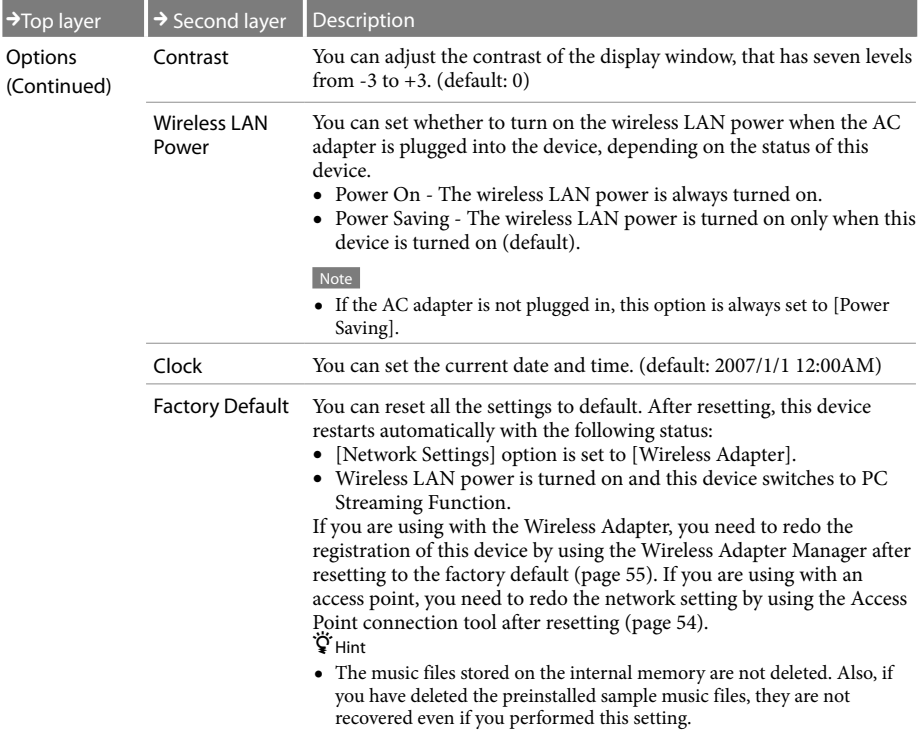

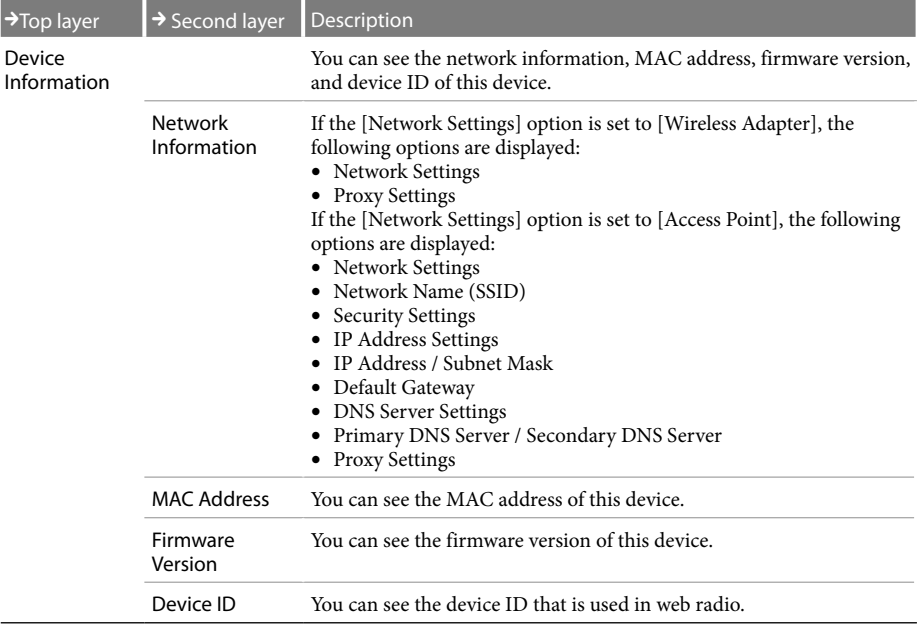

# **Wireless LAN settings**

To connect this device to a computer via wireless LAN, you need to configure the wireless LAN settings of this device.

You can configure by using the Access Point connection tool (page 54) to connect via an access point.

### Note

 To configure the proxy server settings, use the access point settings tool (page 54).

# **To connect via the Wireless Adapter**

- **1** Press SETTINGS.
- **2** Press  $\Delta/\nabla$  to select [Network Settings], and then press ENTER.
- **3** Press  $\Delta/\nabla$  to select [Wireless Adapter], and then press ENTER. The settings initialization screen appears.
- **4** Press  $\Delta/\nabla$  to select [Yes] or [No], and then press ENTER.

If you select [Yes], the Wireless Adapter connection settings are initialized and this device can connect to any Wireless Adapter.

If you select [No], the Wireless Adapter connection settings stay the same and this device is able to connect to the same Wireless Adapter as before. The settings confirmation screen appears.

**5** Press  $\Delta/\nabla$  to select [OK], and then press ENTER.

[Network Settings] option is set to [Wireless Adapter]. This device restarts automatically, and waits for wireless LAN connection.

### Note

 If you select [Yes] in step 4, you cannot connect to your Wireless Adapter anymore unless you register again your Wireless Digital Audio by using the Wireless Adapter Manager (page 55).

# **To connect via an access point**

# **1** Press SETTINGS.

- **2** Press  $\Delta/\nabla$  to select [Network Settings], and then press ENTER.
- **3** Press  $\Delta/\nabla$  to select [Access Point], and then press ENTER. The settings initialization screen appears.
- **4** Press  $\Delta/\nabla$  to select [Yes] or [No], and then press ENTER. If you select [Yes], the network name

(SSID) input screen appears. If you select [No], the setting confirmation screen appears. Proceed to step 9.

# **5** Press  $\Delta$ / $\nabla$  to enter the network name, and then press ENTER.

You can enter a network name (SSID) of up to 32 characters long (alphanumeric). The security setting screen appears.

**6** Press  $\Delta/\nabla$  to select from [WEP64bit], [WEP128bit], [WPA-PSK TKIP], [WPA-PSK AES], or [Off], and then press ENTER.

> If you select [WEP64bit], [WEP128bit], [WPA-PSK TKIP], or [WPA2-PSK AES], you can enter a hexadecimal encryption key.

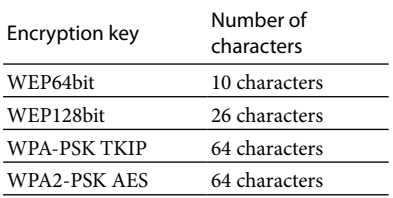

If you select [Off], the IP address setting screen appears.

**7** Press  $\Delta/\nabla$  to select [Auto(DHCP)] or [Manual], and then press ENTER. If you select [Auto(DHCP)], the Digital

Wireless Audio obtains an IP address automatically.

If you select [Manual], you can set an IP address manually. Enter an IP address, subnet mask, and default gateway. The DNS server setting screen appears.

# **8** Press  $\Delta/\nabla$  to select [Auto] or

[Manual], and then press ENTER. If you select [Auto], the Digital Wireless Audio obtains the DNS server settings automatically.

If you select [Manual], you can set the DNS server settings manually. Enter your primary DNS server and secondary DNS server.

The setting confirmation screen appears.

### Note

 If you set the [IP Address Setting] option to [Manual] in step 7, you can only select [Manual] for [DNS Server Settings] option in step 8.

# **Press**  $\Delta/\nabla$  **to select [OK], and then** press ENTER.

The [Network Settings] option is set to [Access Point].

This device restarts automatically, and waits for a wireless LAN connection.

# **Using the Access Point connection tool**

If you connect this device to a computer via an access point, you can use the Access Point connection tool to configure the network settings of this device.

- **1** Make sure that this device is plugged into a wall outlet through the supplied AC adapter.
- **2** Make sure that this device is in standby mode.

The POWER lamp stays on in red.

**3** Connect this device to a computer via the supplied USB cable.

"Now connecting via the USB cable" appears on the display window of this device.

**4** On the computer screen, click [Sony Wireless Digital Audio] from the [Start] menu, and then click [Access Point Connection Tool].

The Access Point connection tool starts.

- **5** Follow the instructions on the computer screen. Be sure to read the precautions thoroughly.
- **6** Follow the instructions on the computer screen to close the Access Point connection tool, and then disconnect the USB cable.

This device restarts.

#### Notes

- Do not unplug the AC adapter while connecting this device to a computer via the USB cable. Otherwise, it causes a malfunction.
- We recommend that you fully charge the internal battery before connecting this device to a computer to protect against accidents, such as a power failure or becoming detached from the AC adapter.
- If the computer connected to this device goes to system suspend, system standby, or system hibernation, it may cause a malfunction. Be sure not to set the computer to automatically enter into such status.
- Do not connect this device to a computer via a USB hub.

### **Setting up the proxy server settings for the Wireless Adapter connection**

You can set up the proxy server settings using the Access Point connection tool. The proxy server settings you set are used for both the Wireless Adapter connection and the access point connection.

If the Access Point connection tool has already been installed on your computer After completing step 6 above, follow the procedure in "To connect via the Wireless Adapter" (page 52) to use the Wireless Adapter with the proxy server settings you set.

If the Access Point connection tool has not been installed on your computer yet If you are connecting this device to your computer via the Wireless Adapter, the Access Point connection tool may not have been installed on your computer. Install the Access Point connection tool from the supplied CD-ROM.

- **1** Close all applications that are running on your computer.
- **2** Insert the supplied CD-ROM into the CD drive of your computer.
- **3** Read the [License Agreement] thoroughly, and then click [Yes], if you agree.

Others

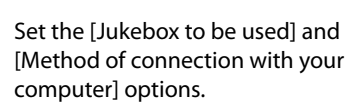

Be sure to check  $J$  the [Use an Access] Point you already have] check box of the [Method of connection with your computer] option.

# $5$  Click [Next>].

**6** Follow the instructions on the screen. Read the precautions thoroughly. After the Access Point connection tool starts, set up the network settings as follows:

> **Network name (SSID):** You can enter any characters.

**Security type:** Select [none]. IP address settings: Select [Automatically obtain IP address].

**DNS server address settings:** Select [Automatically obtain DNS server address].

**Proxy settings:** Set up to match your network environment.

**7** Follow the instructions on the screen of your computer to close the Access Point connection tool, and then disconnect the USB cable from this device.

This device restarts.

**8** Set the [Network Settings] option of this device to [Wireless Adapter] (page 52).

# **Using the Wireless Adapter Manager**

If you connect this device and a computer via the supplied Wireless Adapter, you can use the Wireless Adapter Manager to set up the Wireless Adapter connection.

### **Starting the Wireless Adapter Manager**

**1** Plug the Wireless Adapter into the USB port of a computer.

# **2** Double-click

(WirelessAdapterManager) on the desktop of the computer.

The Wireless Adapter Manager starts and the main screen appears. The Wireless Digital Audio list appears on the main screen.

### **Wireless Digital Audio list**

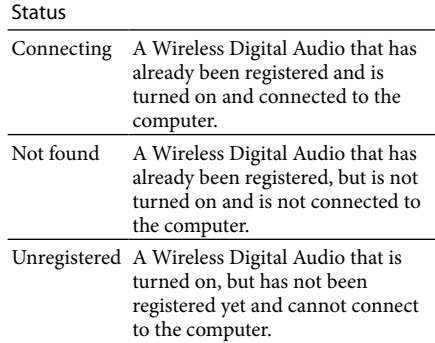

#### Notes

- A Wireless Digital Audio does not appear in the list in the following cases:
	- – It is not registered, and it is not turned on.
	- It is turned on, but it is connected to another Wireless Adapter.
	- It is turned on, but the [Network Settings] option is set to [Access Point].
- All of the Wireless Digital Audios that are indicated as [Connecting] are connected to the same wireless LAN, so the strongest signal is indicated on all of the Wireless Digital Audios.

### **Refreshing the Wireless Digital Audio list**

**1** Click [Update].

The Wireless Digital Audio list is refreshed. After completing, the latest Wireless

Digital Audio list appears.

### **Registering a Wireless Digital Audio**

You can register an "unregistered" Wireless Digital Audio. You can register up to five Wireless Digital Audios.

After registering, the network setting of the Wireless Digital Audio is performed.

**1** Press the PC button of the desired Wireless Digital Audio.

> The Wireless Digital Audio starts in the PC Streaming Function. A string of 12 characters (symbols and numbers) appears on the display window of the Wireless Digital Audio.

- **2** Click [Update] on the computer screen.
- **3** Click the desired Wireless Digital Audio in the Wireless Digital Audio list. A cursor appears on the clicked Wireless Digital Audio.

# **4** Click [Register].

The network setting of the Wireless Digital Audio is performed. After completing, the status of the registered Wireless Digital Audio changes from [Unregistered] to [Connecting].

# ፞ଫୁଁ <sub>Tip</sub>

If the desired Wireless Digital Audio does not appear on the list, follow the procedures below: On the Wireless Digital Audio, press SETTINGS to select [Network Settings] - [Wireless Adapter], and then select [Yes] to initialize the network settings and to set the [Network Settings] to [Wireless Adapter] (page 52). And then, perform from step 2 again.

# **Resetting the registration**

You can reset the Wireless Digital Audio registration.

If you perform the registration reset, all the Wireless Digital Audio registrations are reset.

- **1** Press the  $\bigcup$  (POWER) buttons on all of the Wireless Digital Audios you want to reset.
- **2** Click [Reset Registration] on the screen of the computer. All of the Wireless Digital Audio's registrations are reset.

After the registration reset, the latest list of Wireless Digital Audios appears.

### **Enabling the Internet connection**

You can configure the Internet connection of the Wireless Adapter. You can configure the network device for the Internet connection and enable the Internet connection to use the Web Radio Function of the registered Wireless Digital Audio. If the Internet connection is enabled, "Web Radio connection has been enabled." appears on the main screen of the Wireless Adapter Manager.

#### Notes

- If you have not registered the Wireless Digital Audio yet, you cannot configure the Internet connection.
- If your computer is not connected to the Internet, "Web Radio connection has been disabled." appears and you cannot use the Web Radio Function even if you completed the following settings.

**1** Click [Internet connection] on the screen of the computer. The Internet connection setting screen appears.

- **2** Select [Enable the Internet Connection], and then select a network device.
- **3** Click [OK].

The setting to enable the Internet connection starts. After completed, "Web Radio connection has been enabled." appears.

### **To disable the Internet connection**

Select [Disable Internet connection] in step 2 above, and then click [OK]. After completing, "Web Radio connection has been disabled." appears.

# **Precautions**

# **Do not drop this device**

- Avoid giving an impact to this device. It may cause a malfunction.
- Avoid exerting pressure on the front side of this device where the speakers are mounted.

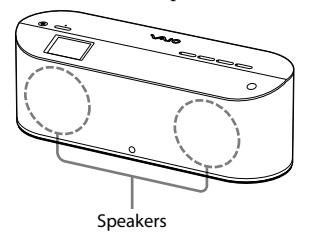

## **About install location**

Do not install this device in the following locations:

- In direct sunlight or near heat sources, where the air temperature is too high. (Operate this device at temperatures between 5°C and 35°C (between 41°F and 95°F.)
- On a dashboard of a car, and inside a car in direct sunlight with closed windows (especially, during the summer months).
- Near a magnet, speakers, TV, etc. where magnetic fields are produced.
- Near a microwave oven.
- In a dusty location.
- On an insecure or uneven surface.
- In a location that is subject to vibration.
- In a location that is subject to moisture, such as a bathroom.
- Near obstacles that shield or block electrical wave, such as metal or concrete walls.
- In a location with poor ventilation.
- Near a cordless phone (base and handset).

### **About condensation**

If there is a rapid change in temperature, condensation (water droplets) may form in this device, causing it to malfunction. If this occurs, leave this device off for two to three hours. This device should resume normal operation.

### **Precautions when disposing of the battery**

For ecological protection, remove the internal battery (rechargeable battery) from this device.

# **CAUTION**

Do not remove the screws unless disposing of the battery for this device.

### **NOTES**

- Make sure that the internal rechargeable battery is completely dead before removing it.
- Be very careful when you touch the metal parts inside this device (such as mounting plates).

#### **RECYCLING LITHIUM-ION BATTERIES**

Lithium-Ion batteries are recyclable.

You can help preserve our environment by returning your used rechargeable batteries to the collection and recycling location nearest you.

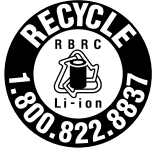

For more information regarding recycling of rechargeable batteries, call toll free 1-800-822- 8837, or visit http://www.rbrc.org/.

### **To remove the internal battery**

1 Loosen the screw on the bottom side of this device by using a coin, etc., and then remove the cover.

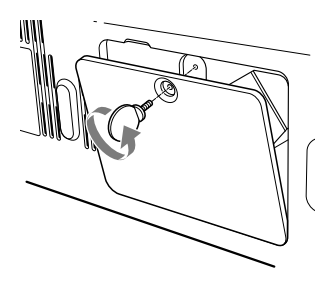

2 Carefully pull out the battery from inside of this device, and then unplug the cord.

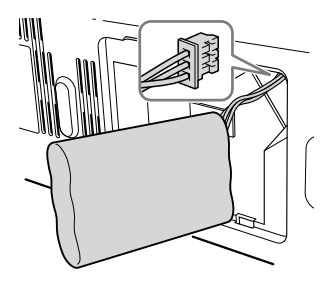

# **About this device**

- The internal flash memory of this device is not identified by the Windows Operating System as an external storage device.
- If you have connected to an outside network, such as the Internet, and have allowed access from other devices, unauthorized access by malicious outsiders can occur depending on your network configuration. It may cause damages such as data falsification. To avoid this problem, before using this device, you need to:
	- – Use a router and configure it correctly.
	- Register the equipment that is to access this device.
- It is prohibited to send or leave copyrighted products to/on an out-of-home network which can be accessed from many people without the author's permission by the Copyright Act.
- About DLNA support: This product is designed in accordance with DLNA Guideline v1.0. This product is commercialized to gain formal DLNA accreditation. This product may be upgraded to maintain interconnectivity.

# **Cleaning**

Clean this device with a soft cloth. If this device becomes very dirty, clean it with a soft cloth slightly moistened with a mild detergent solution. Be careful to keep the jacks from getting wet. Do not use thinner, benzene, alcohol, etc., because they can cause damage to the surface of this device.

# **Specifications**

### **Interface**

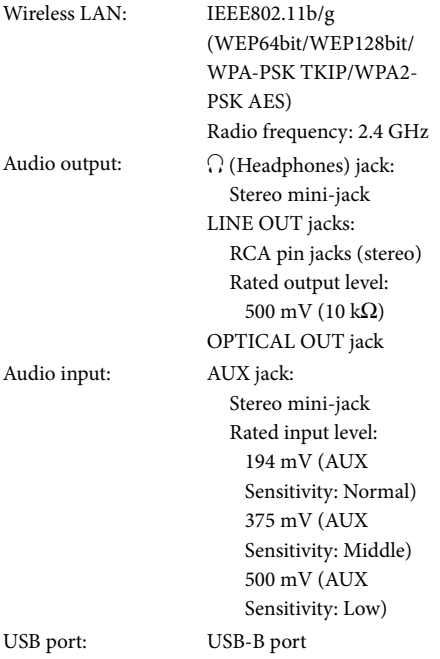

#### **Rated power**

Speakers:  $8 W + 8 W$  (using the AC adapter)  $4 W + 4 W$  (using the internal battery) Headphones:  $30 \text{ mW} + 30 \text{ mW}$  (common) (16  $\Omega$ )

### **Power supply**

#### AC Adapter

Input: AC 100-240 V 1.5 A 50/60 Hz (The supplied power cord is for AC100 V.) Output: DC 16 V 4 A

# **Internal battery**

Output voltage: DC 11.1 V (rated)

### **Operating temperature range**

5°C to 35°C (41°F to 95°F) (temperature gradient less than 10°C (50°F)/hour)

### **Operating humidity**

20% to 80% (no condensation) Humidity at 35°C (95°F) less than 65% (wet bulb temperature less than 29°C (84°F))

#### **Storage temperature**

-20°C to 60°C (-4°F to 140°F) (temperature gradient less than 10°C (50°F)/hour)

### **Storage humidity**

10% to 90% (no condensation) Humidity at 60°C (140°F) less than 20% (wet bulb temperature less than 35°C (95°F))

### **Dimensions**

Approx.  $380 \times 138.5 \times 116$  mm (w/h/d)  $(15 \times 5 \frac{1}{2} \times 4 \frac{5}{8} \text{ inches})$ 

### **Mass**

Approx. 2.5 kg (5 lb 8 oz) (including the internal battery)

### **Supported equipment**

- Computer installed with Windows XP SP2
- Computer installed with Windows Vista
- DLNA Guidelines-compliant equipment (DLNA HNv1 compliant)

#### **Supplied accessories**

See page 11.

#### **DLNA support**

You can enjoy music from DLNA-compliant equipment connected to your home network.

Design and specifications subject to change for improvements without notice.

# **Playable/downloadable file formats**

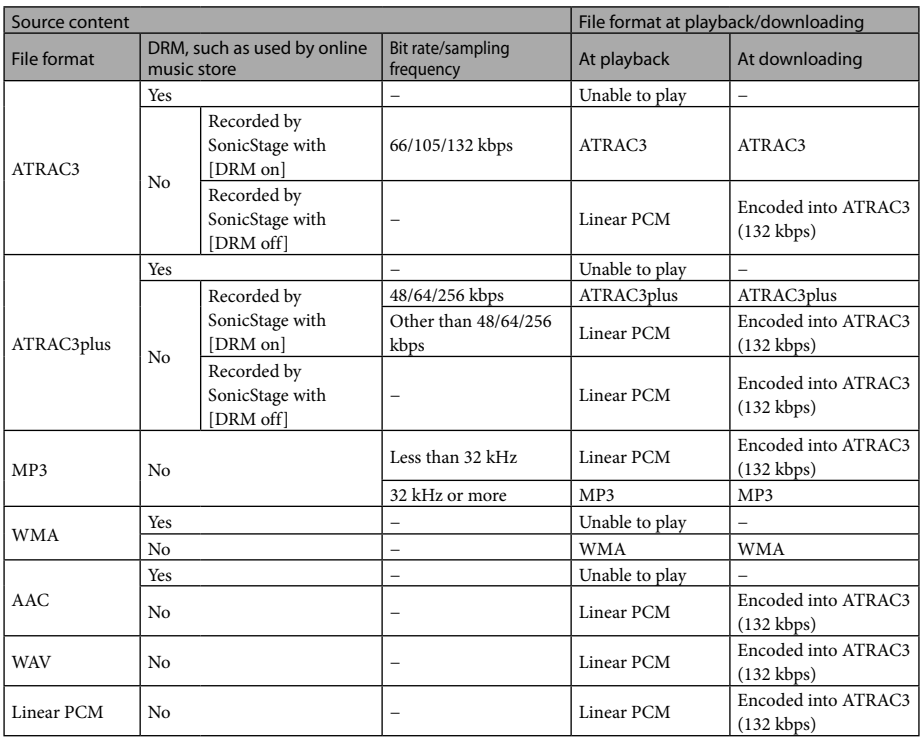

### **When the server is VAIO Media Integrated Server**

### **When the server is Windows Media Connect or Windows Media Player**

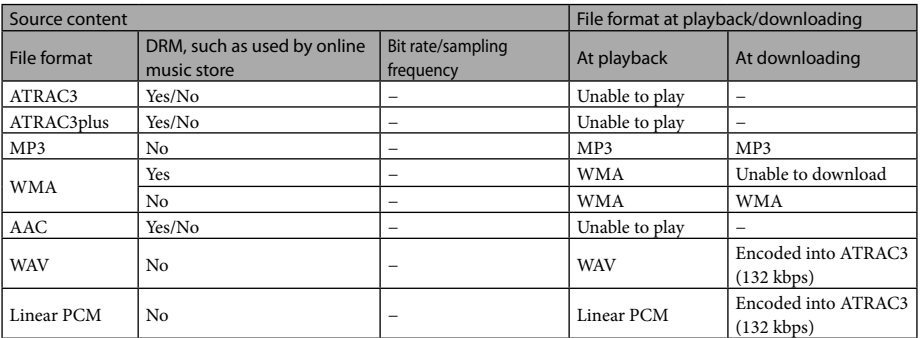

### **Note**

- You cannot encode a file into ATRAC3 (132 kbps) format unless the file fulfills the following requirements:
	- – resolution of 16 bit per sample
	- – 2-channel stereo
	- 44.1 kHz sampling rate

# **Getting Help**

This section provides information on how to get help and support from Sony and troubleshooting tips for your Wireless Digital Audio.

# **Sony support options**

Sony provides several support options for your Wireless Digital Audio. When you have questions about your Wireless Digital Audio or the software, refer to the following:

 Use **this guide** for questions about setup and operating your Wireless Digital Audio.

### **For customers in the United States**

□ **Sony Online Support** provides instant access to information on commonly encountered problems. You can search the Knowledge Database for the corresponding solutions online.

Visit Sony Online Support at: **http://www.esupport.sony.com/**

 **The Sony Customer Information Service Center** offers information about your Wireless Digital Audio and other Sony products that work with your Wireless Digital Audio. To contact the Sony Customer Information Service Center, call 1-888-4SONYPC (1-888-476-6972).

# **Troubleshooting**

If you have any problems with this product, follow the procedures below to check your device before consulting our Customer Information Service Center.

If any messages or error codes appear, make note of them.

### **1** Check this"Troubleshooting"to inspect the corresponding problem. You may be able to find some information in the instructions of this manual. Check the corresponding instructions.

# **2** Refer to our support information website.

You can see the latest support information and frequently asked questions and answers. For customers in USA and Canada: http://esupport.sony.com/EN/VAIO/ For customers in Asia and Pacific countries or areas: http://www.sony.com.sg/vaio/

**3** If you still cannot solve your problem, consult our Customer Information Service Center (page 63) or the dealer where you purchased this product.

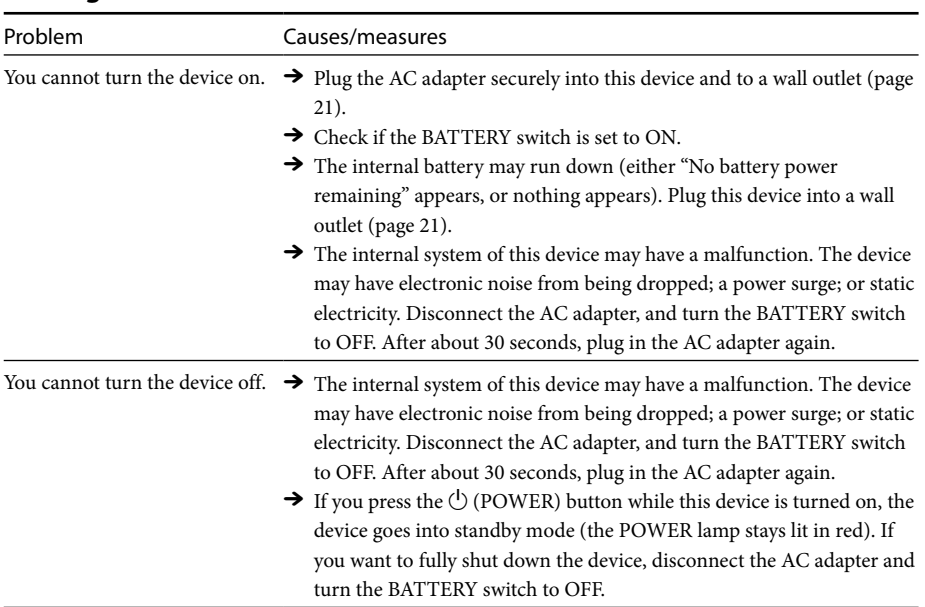

# **Turning on**

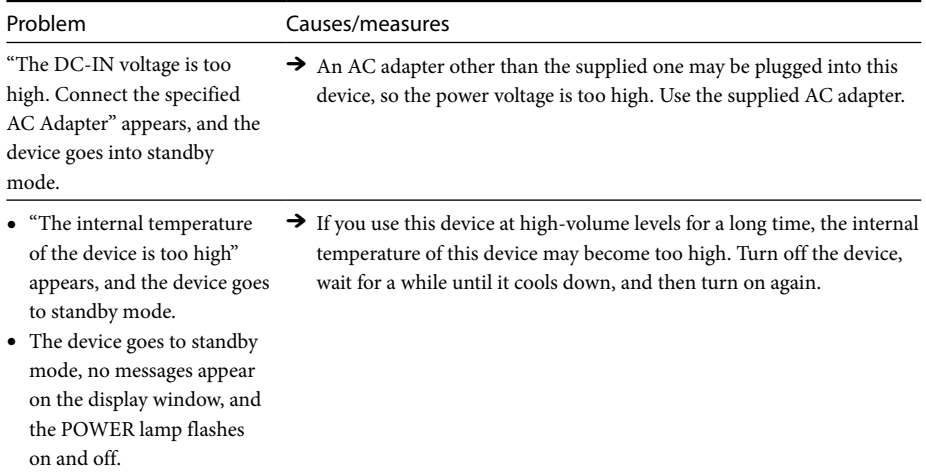

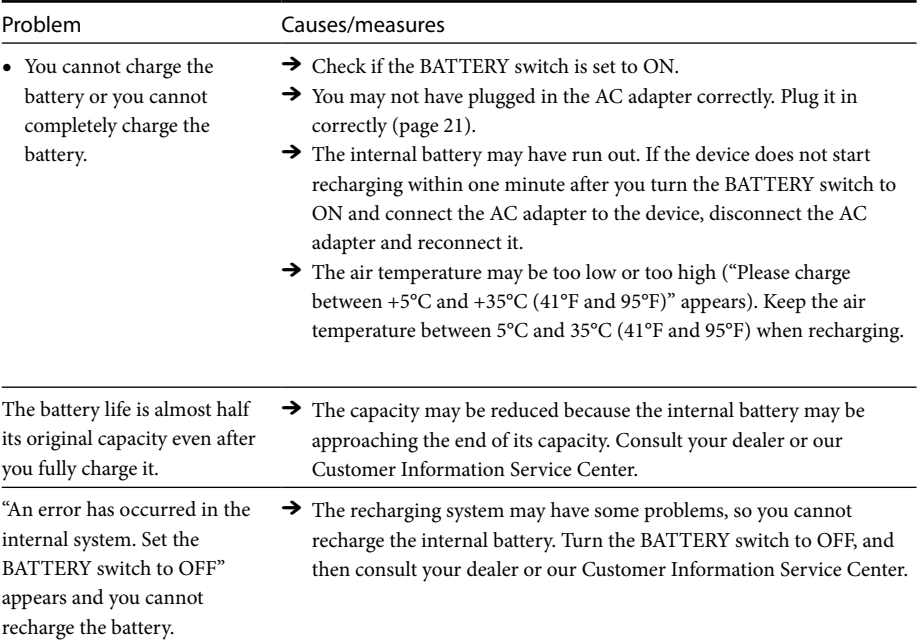

# **Charging**

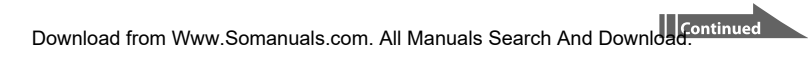

# **Listening to the music files stored on a computer (PC Streaming Function)**

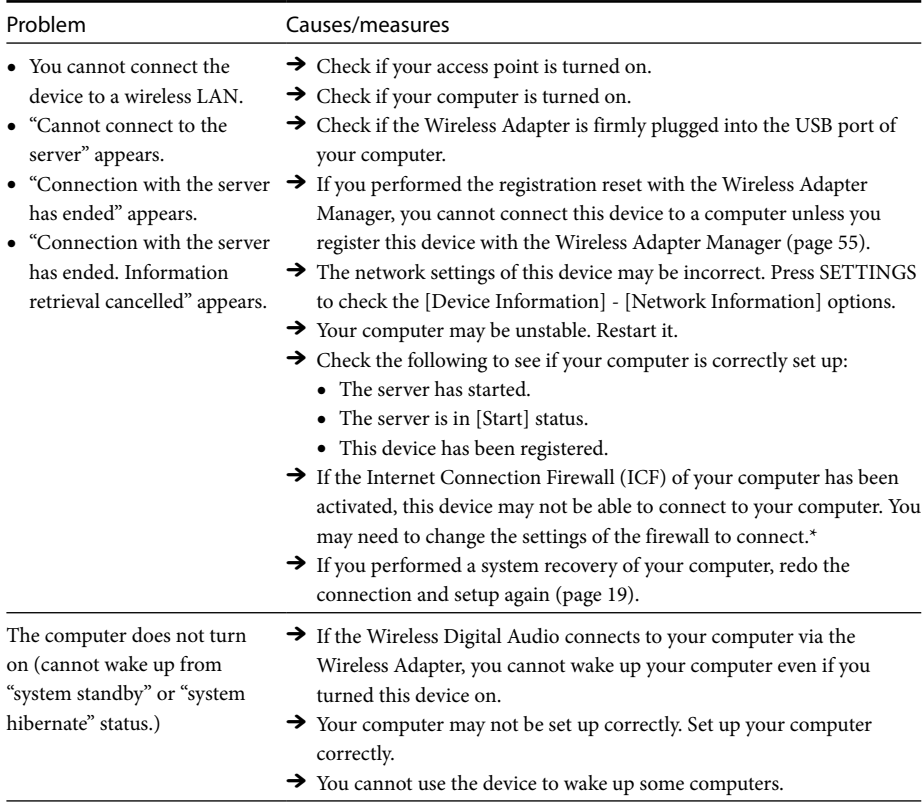

\* To change the settings of your firewall, refer to the operating instructions of your computer.

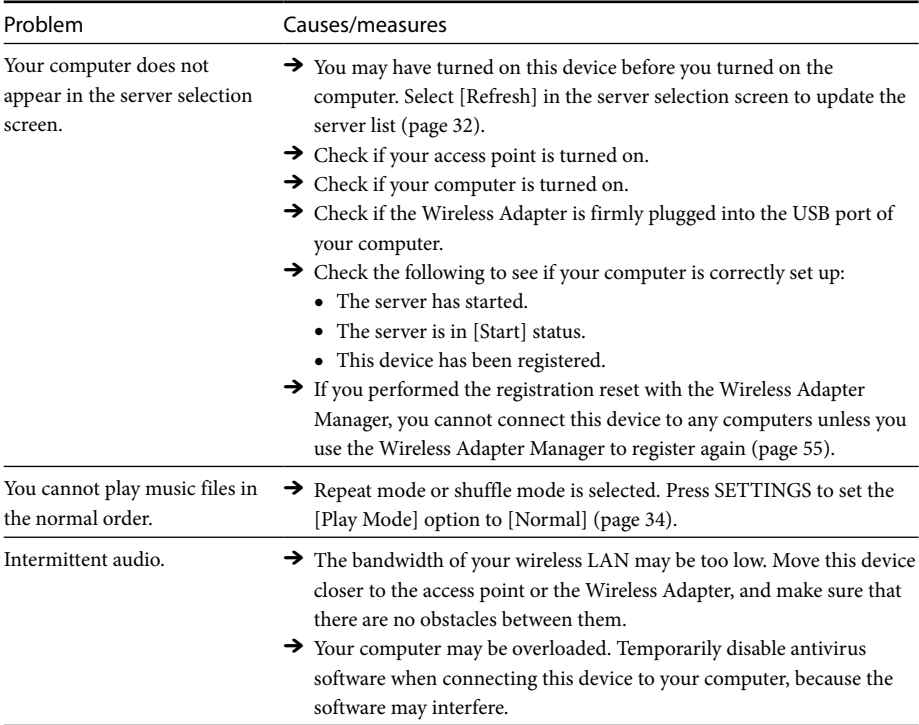

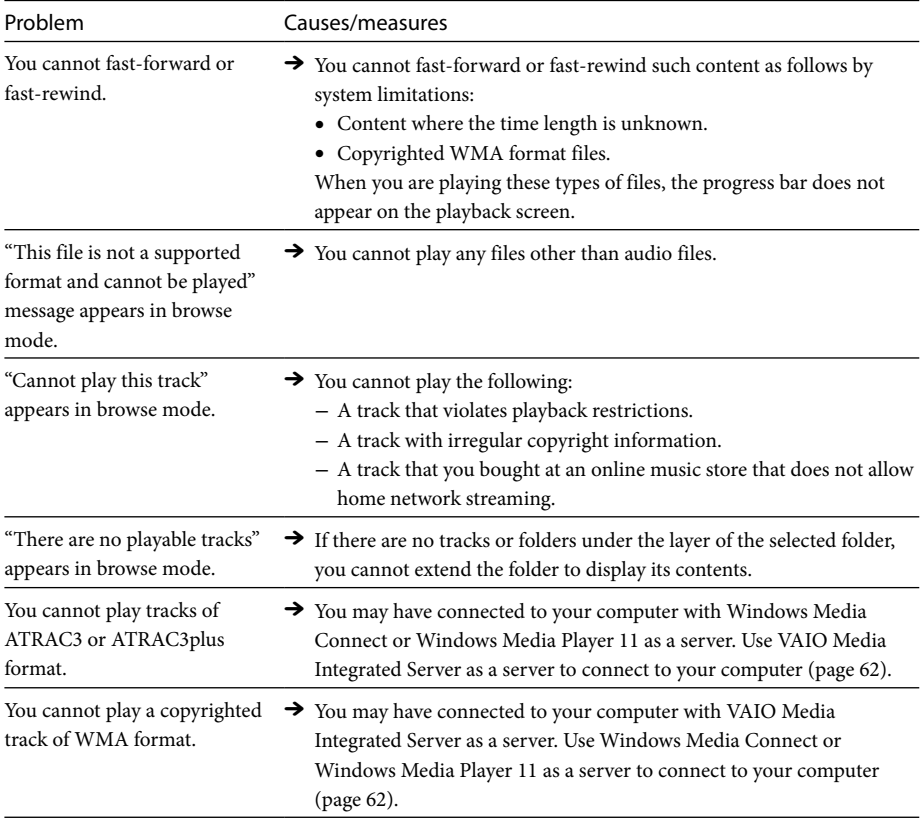

# **Listening to web radio (Web Radio Function)**

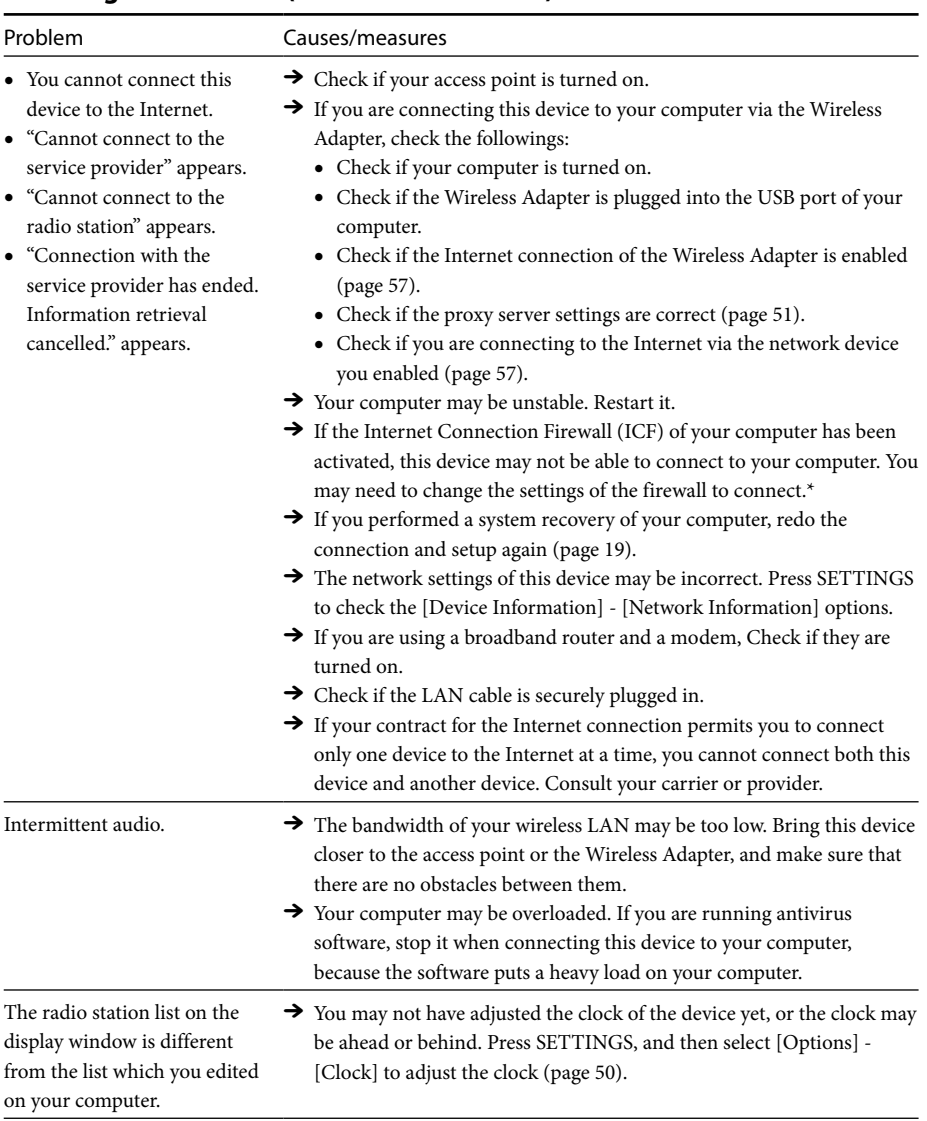

\* To change the settings of your firewall, refer to the operating instructions of your computer.

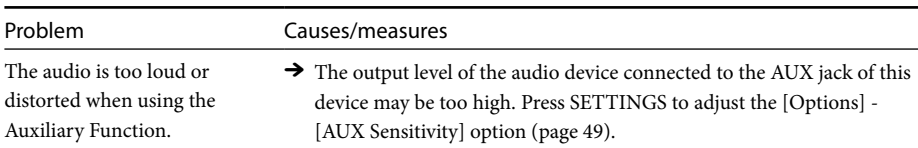

# **Listening to the audio device (Auxiliary Function)**

# **Listening to the music files stored on the internal memory (Internal Memory Function)**

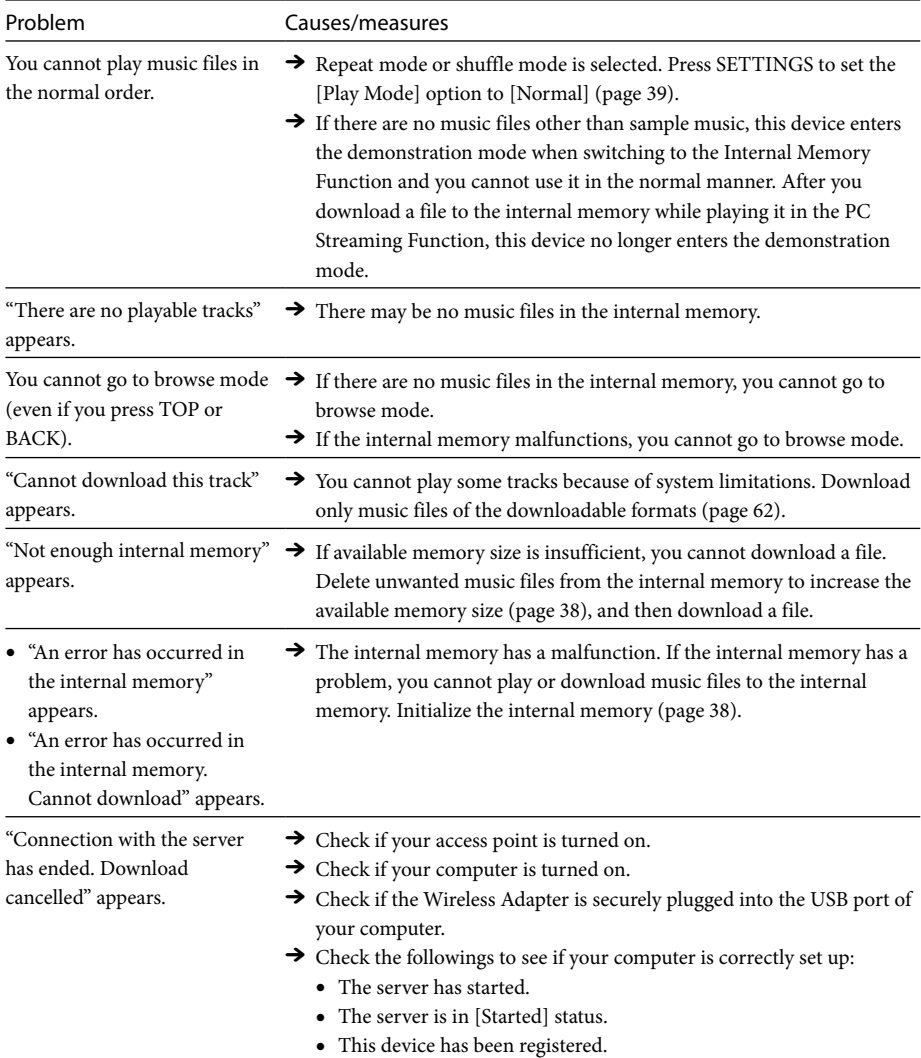
## **Timer settings**

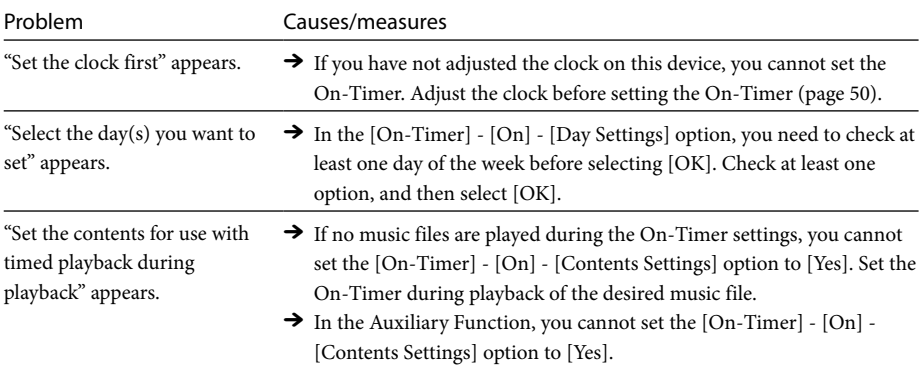

## **Changing settings**

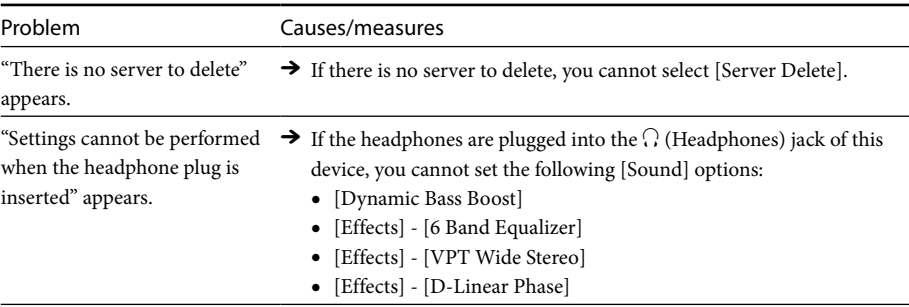

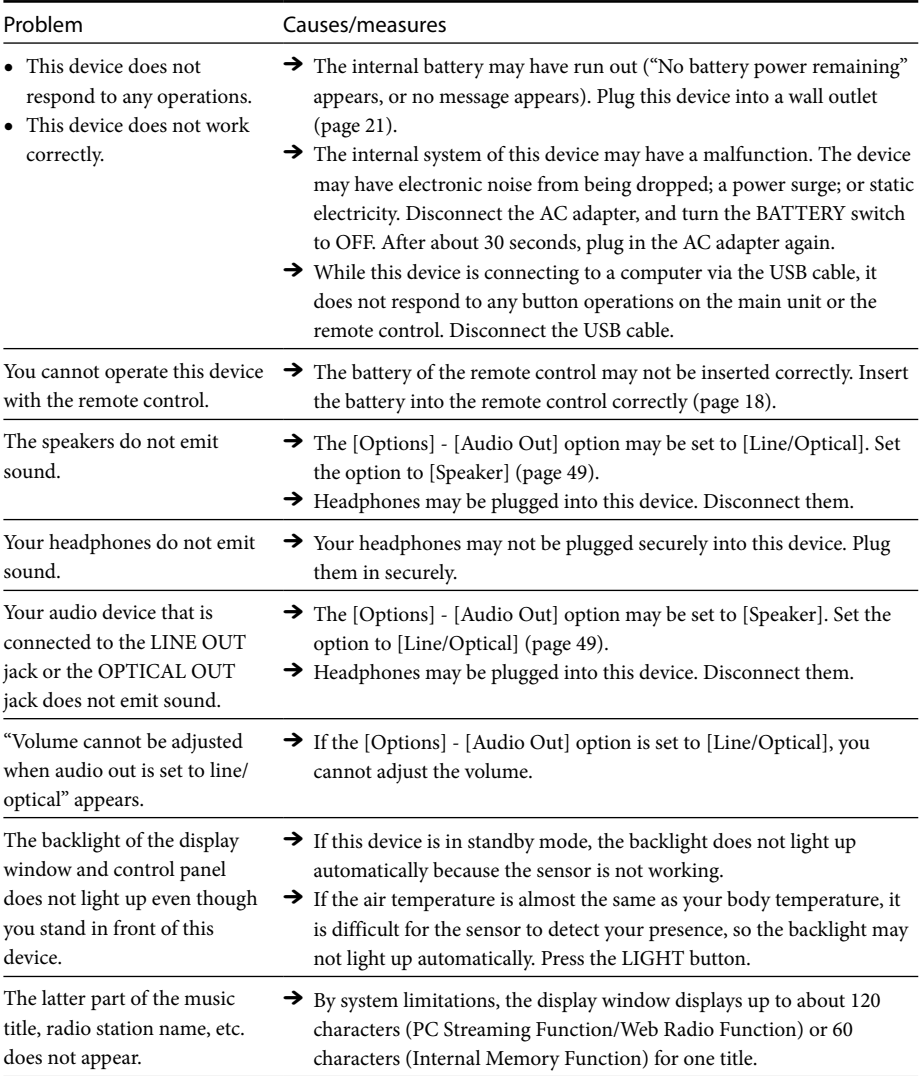

## **Others**

Free Manuals Download Website [http://myh66.com](http://myh66.com/) [http://usermanuals.us](http://usermanuals.us/) [http://www.somanuals.com](http://www.somanuals.com/) [http://www.4manuals.cc](http://www.4manuals.cc/) [http://www.manual-lib.com](http://www.manual-lib.com/) [http://www.404manual.com](http://www.404manual.com/) [http://www.luxmanual.com](http://www.luxmanual.com/) [http://aubethermostatmanual.com](http://aubethermostatmanual.com/) Golf course search by state [http://golfingnear.com](http://www.golfingnear.com/)

Email search by domain

[http://emailbydomain.com](http://emailbydomain.com/) Auto manuals search

[http://auto.somanuals.com](http://auto.somanuals.com/) TV manuals search

[http://tv.somanuals.com](http://tv.somanuals.com/)